# Completing the Contracts Module

*Complete this task BEFORE beginning a Form 471 if you are requesting funding for a contracted service.*

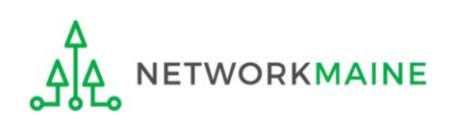

Contracts Slide 1

## Table of Contents

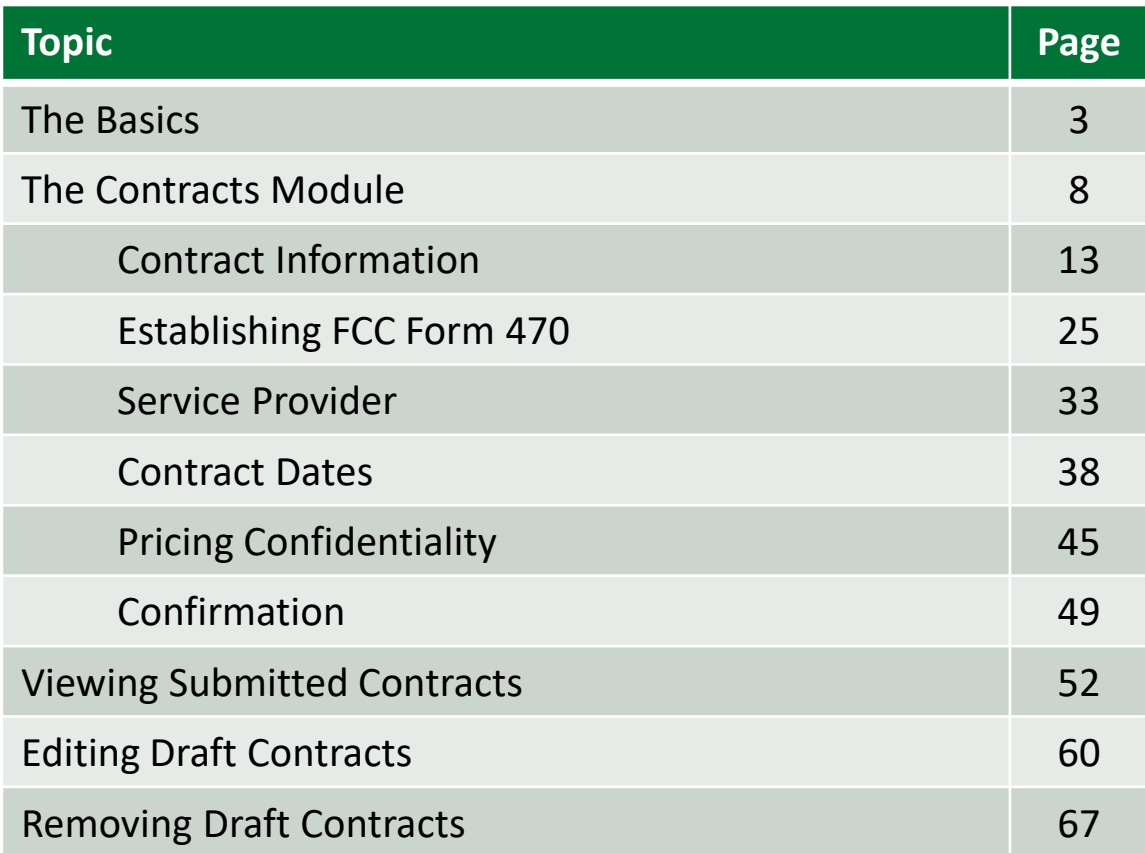

**Service** 

# The Basics

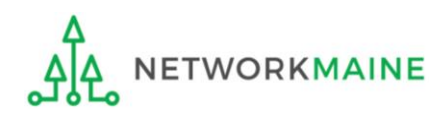

# Do I have to use the contracts module?

During the creation of a Form 471, you will indicate on each FRN how you will be purchasing the requested services:

#### **FRN Contract**

How are the services for this FRN being purchased?

Contract information is stored in your Profile; you can add a new Contract at any time. Details about your Tariff and Month-to-Month services will be entered in your FRN.

**CONTRACT TARIFF MONTH-TO-MONTH** 

• Contract *(MOST COMMON CHOICE FOR C1 AND REQUIRED FOR C2)* 

*Yes:* If you indicate that the FRN is for contracted services, you will be prompted during the process to refer back to a contract that is listed in the contracts module

- Month-to-Month *(typically only used for transitions between contracts for C1 services) No:* The contracts module is not required for that FRN
- Tariff *(rare, but possible for C1)*

*A tariffed service is a telecommunications service that you purchase at rates regulated by the state regulatory commission and/or the FCC, for which you do not have a signed, written contract.*

*No:* The contracts module is not required for that FRN

**TWORKMAINE** 

# When do I use the contracts module?

You can enter contract information in the contracts module during the creation of your FRN, but it is much easier to enter the information in the module first so you do not have to leave the Form 471 mid-process.

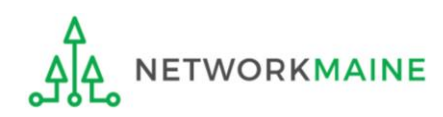

# Where is the contracts module?

The Contracts Module is a section within your organization's EPC profile.

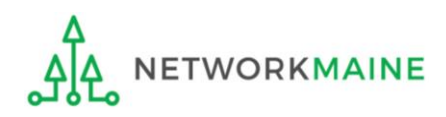

# What if I created a multi-year contract record in a previous funding year?

There is no functionality in the system to edit a contract once it has been submitted.

If you created and submitted a contract in the contracts module for a multi-year contract in a previous year and that contract covers the funding year for which you are filing a new Form 471, use the original contract record.

- If nothing has changed for the existing contract you created and the contract is still in effect through the next funding year, the contract you created may be used again for the next funding year's Form 471 without any further action. Simply refer to it during the creation of the form.
- If information has changed from the existing contract (for example, if you have a contract amendment), you still refer to the existing contract during the creation of the Form 471 but be prepared to submit the documentation of the changes during PIA review.

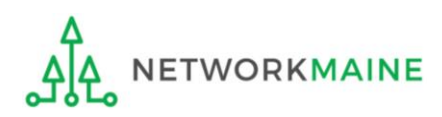

# The Contracts Module

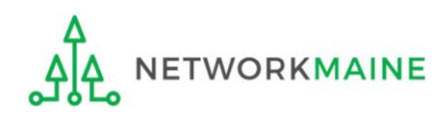

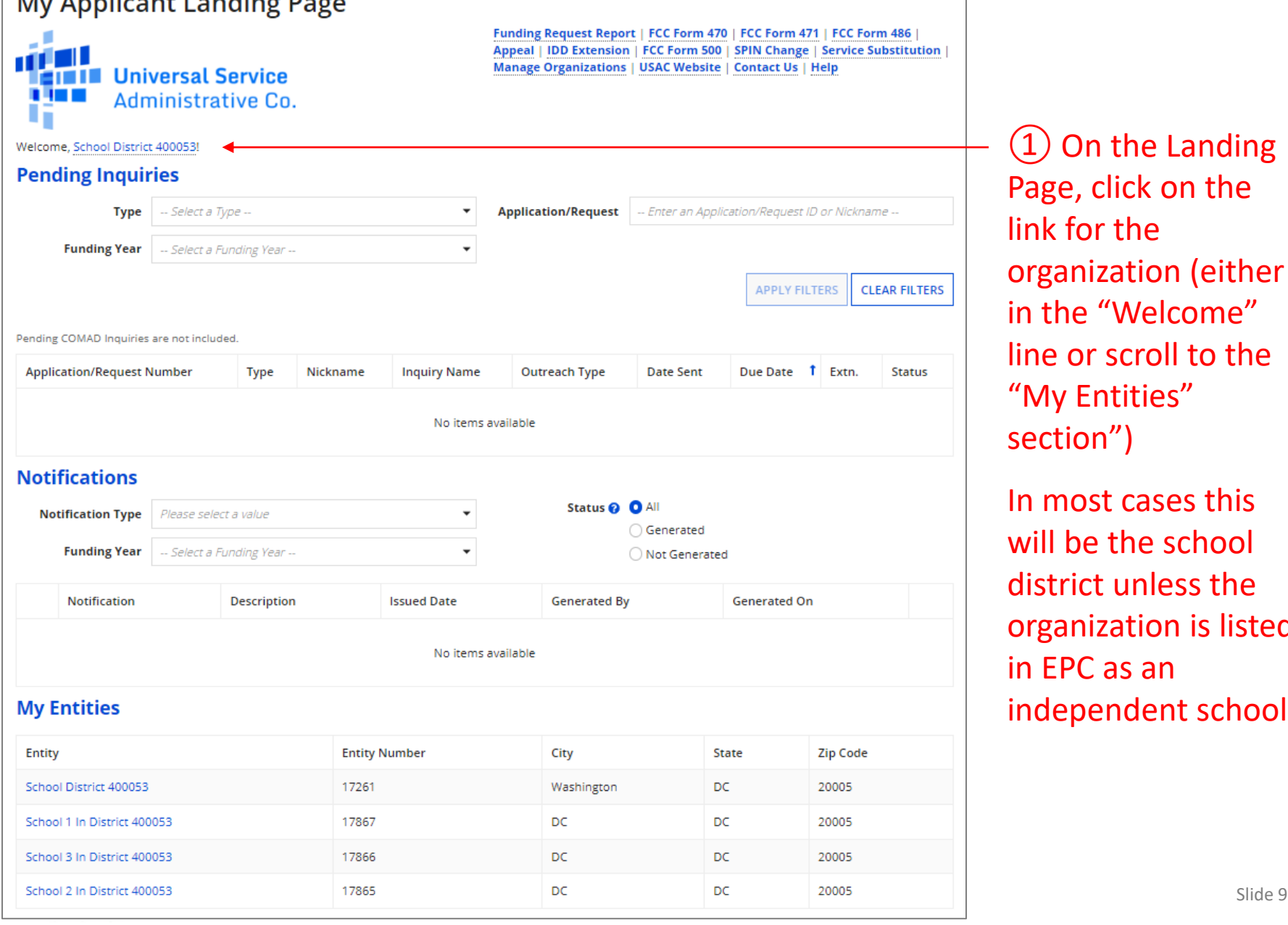

Marchandles and Low disco Dees

① On the Landing Page, click on the link for the organization (either in the "Welcome" line or scroll to the "My Entities" section")

In most cases this will be the school district unless the organization is listed in EPC as an independent school

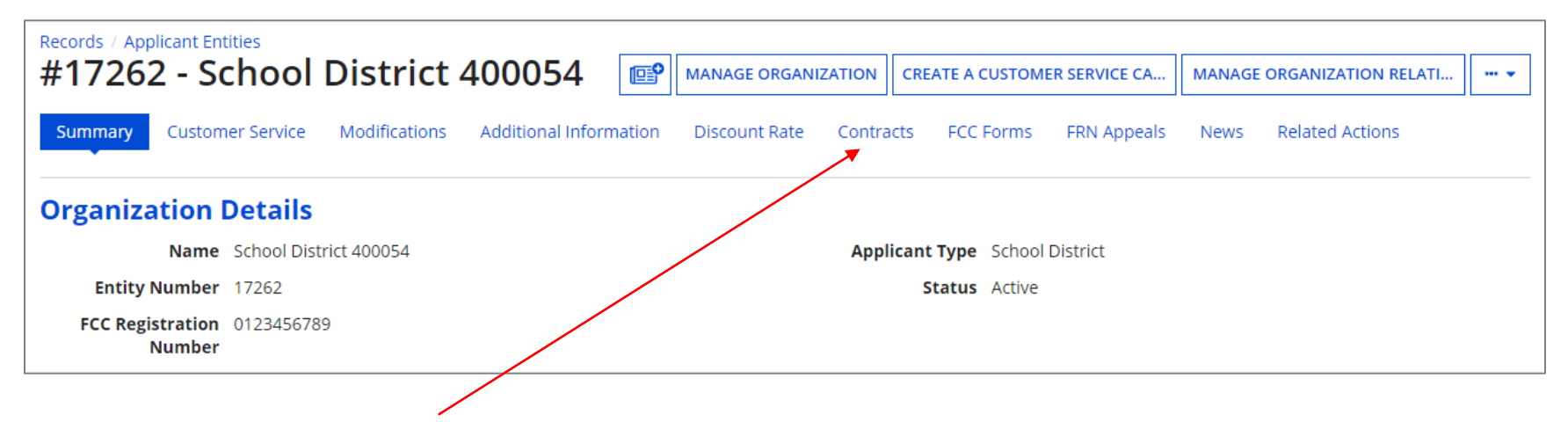

② Click on the "Contracts" link in the menu of items at the top of the organization's page

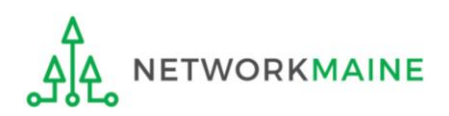

#### ③ Click on the "MANAGE CONTRACTS" button

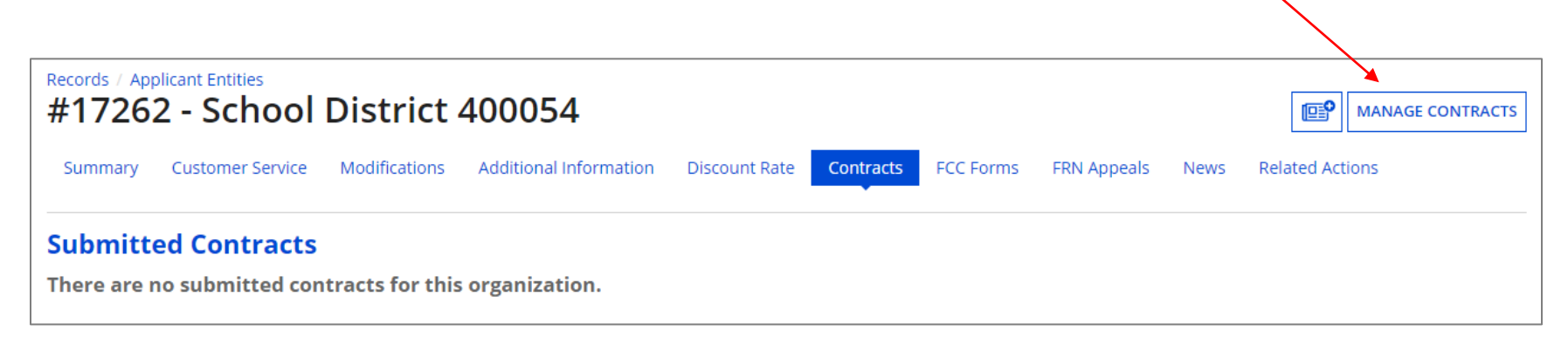

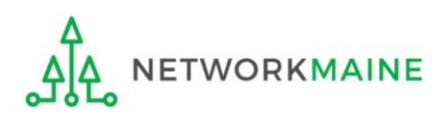

#### **Manage Contracts** Contracts - School District 400054 (BEN: 17262) Use the dropdown to select the type of contract you would like to edit or remove. Click the Add a New Contract button at any time to create a new contract for your organization. **Contract Type** | My Contract Drafts  $\blacktriangledown$ **My Contract Drafts** You have no contract drafts for this organization. Click the Add a New Contract button to create a new contract. **CLOSE ADD A NEW CONTRACT EDIT DELETE**

#### ④ Click on the "ADD A NEW CONTRACT" button

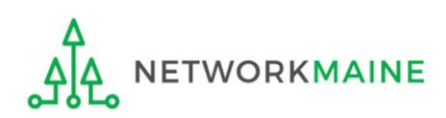

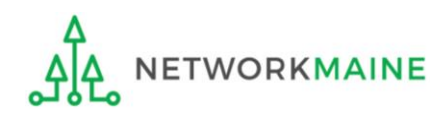

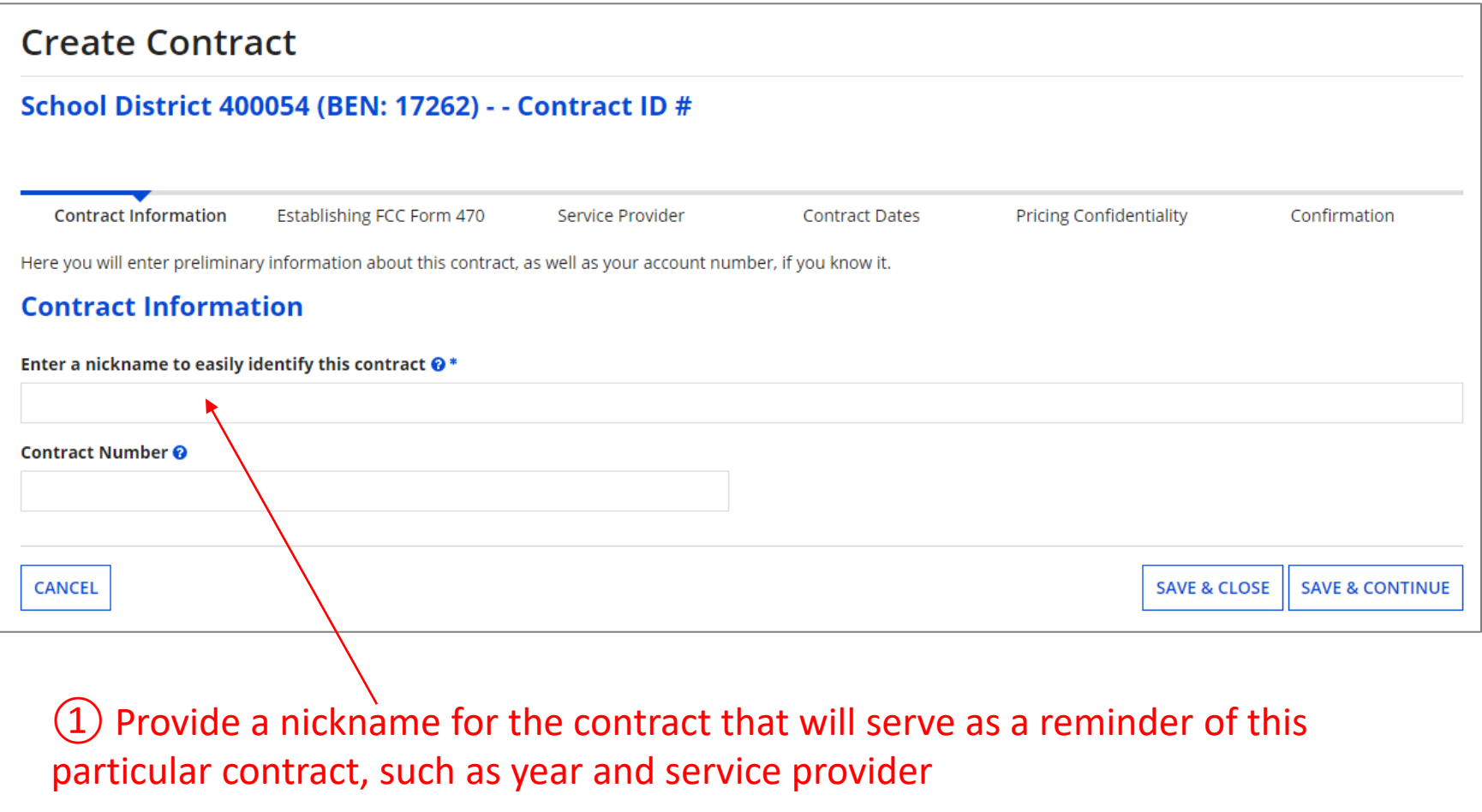

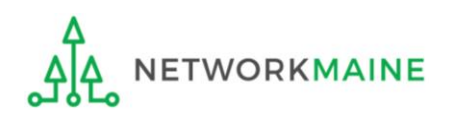

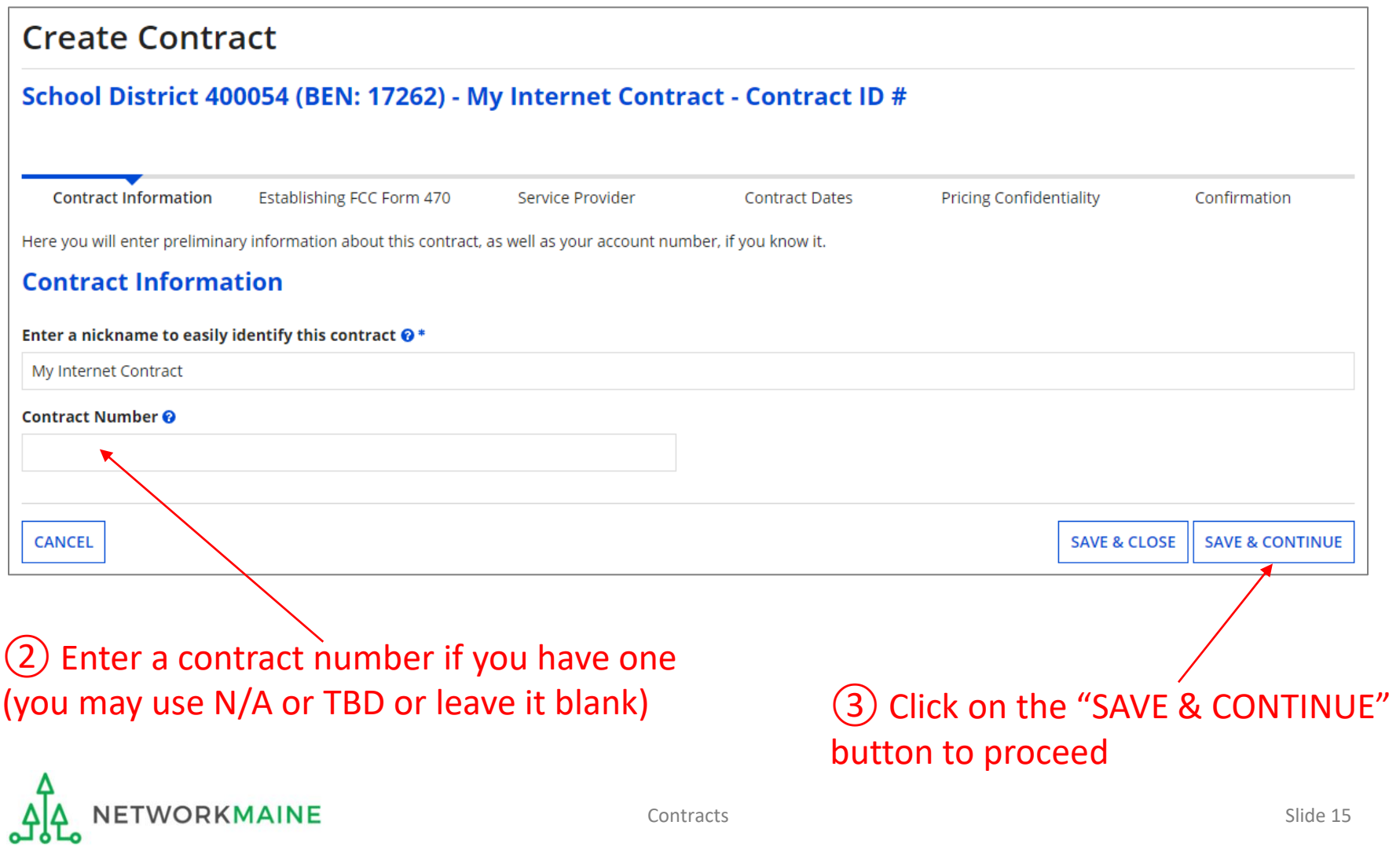

# <sup>④</sup> **Contract Information** Determine if you wish to upload your contract to

EPC. You are not required to, but it will likely save you some time during PIA reviews, particularly if the contract is used for more than one FRN.

#### **Create Contract**

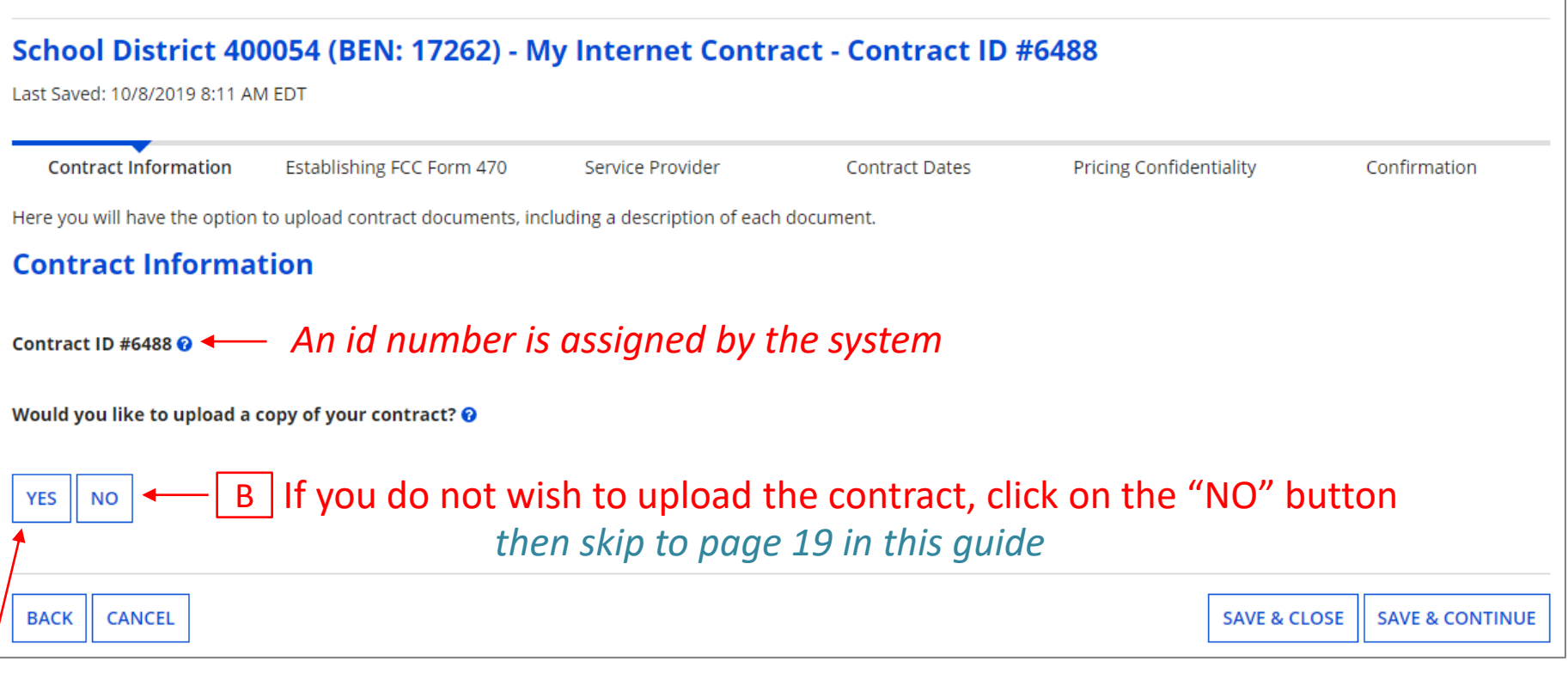

If you do wish to upload the contract, click on the "YES" button *then go to the next page in this guide* 

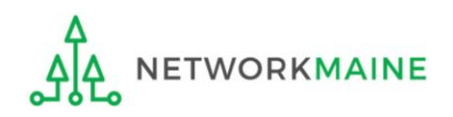

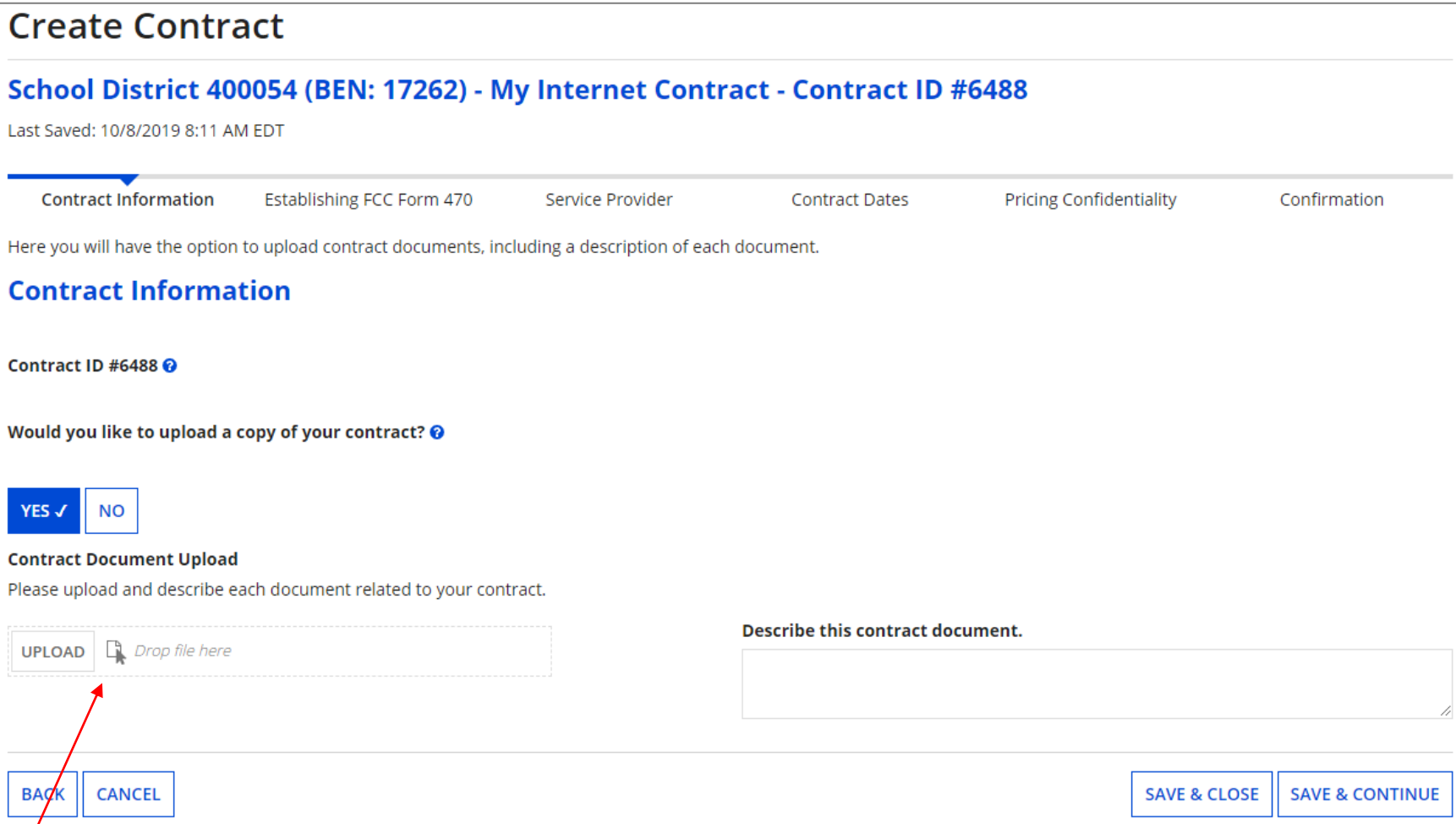

 $A(1)$  If you chose "Yes", upload the contract to the portal by clicking on the "UPLOAD" button or simply dragging a file from your computer onto the "Drop file here" area. Give the system a second to upload the file.

**WORKMAINE** 

#### Create Contract

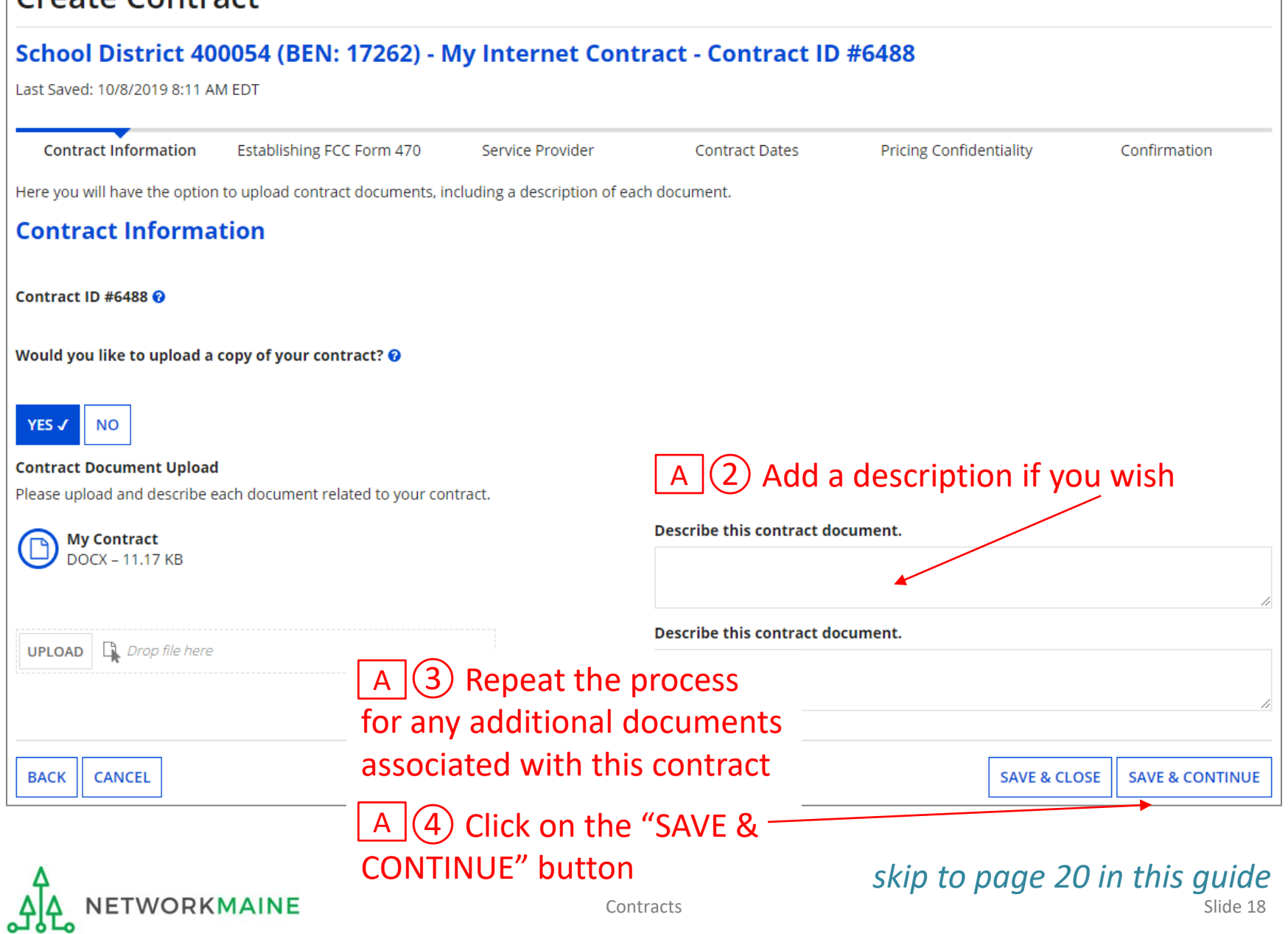

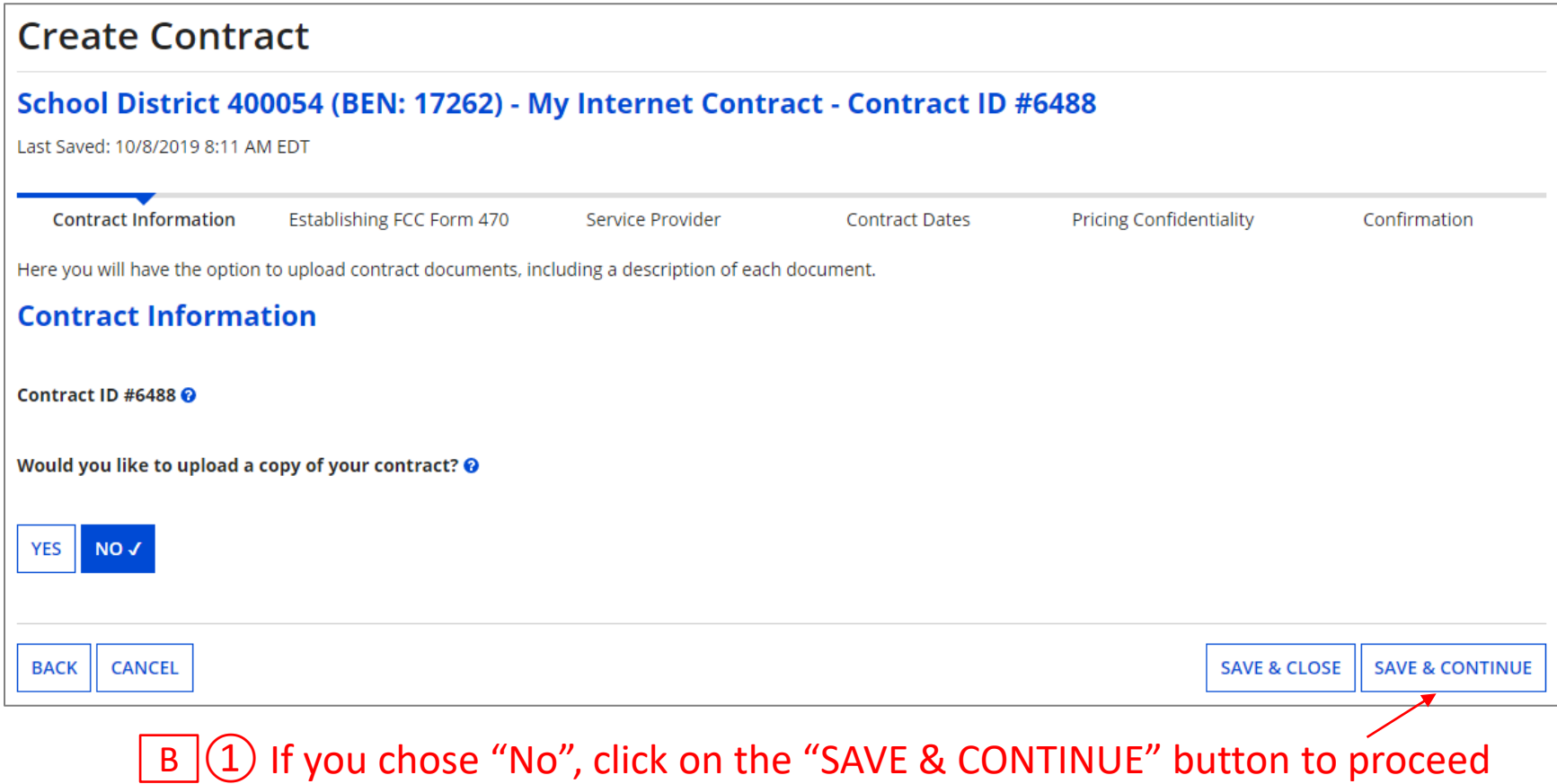

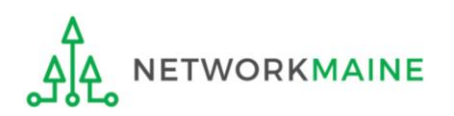

#### *go to the next page in this guide*

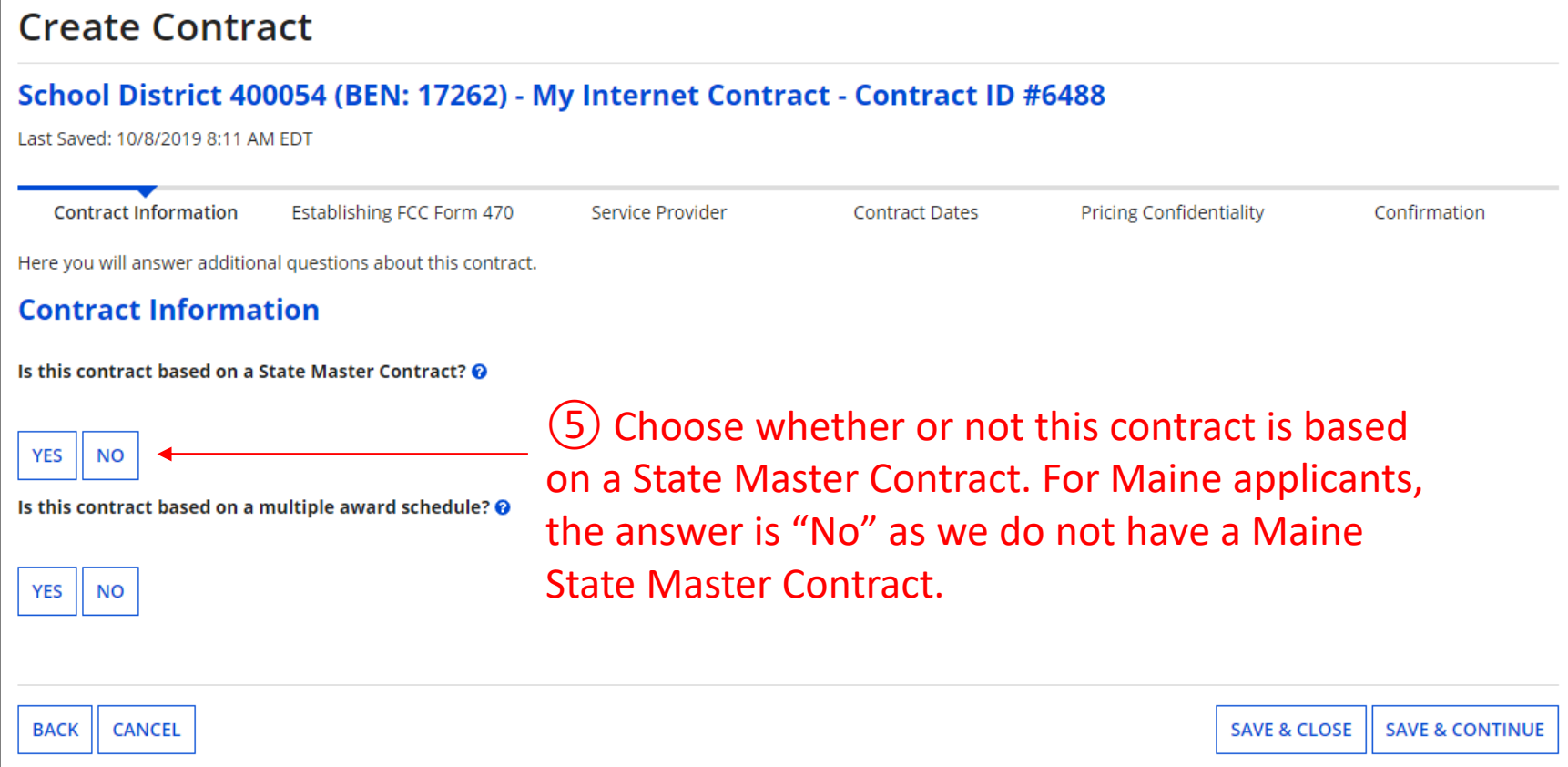

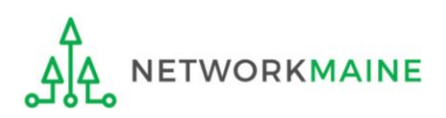

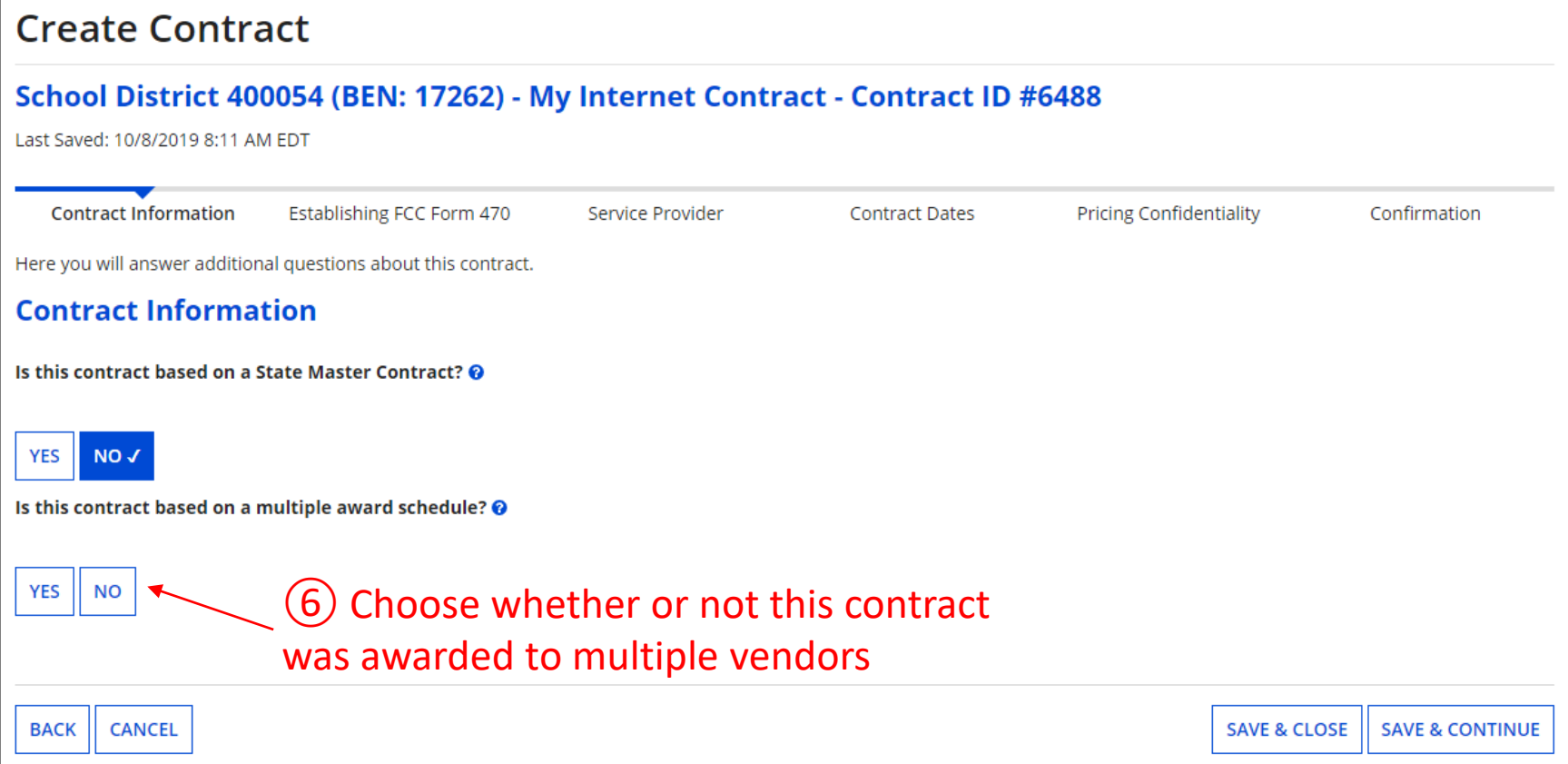

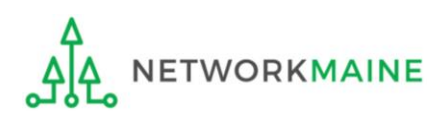

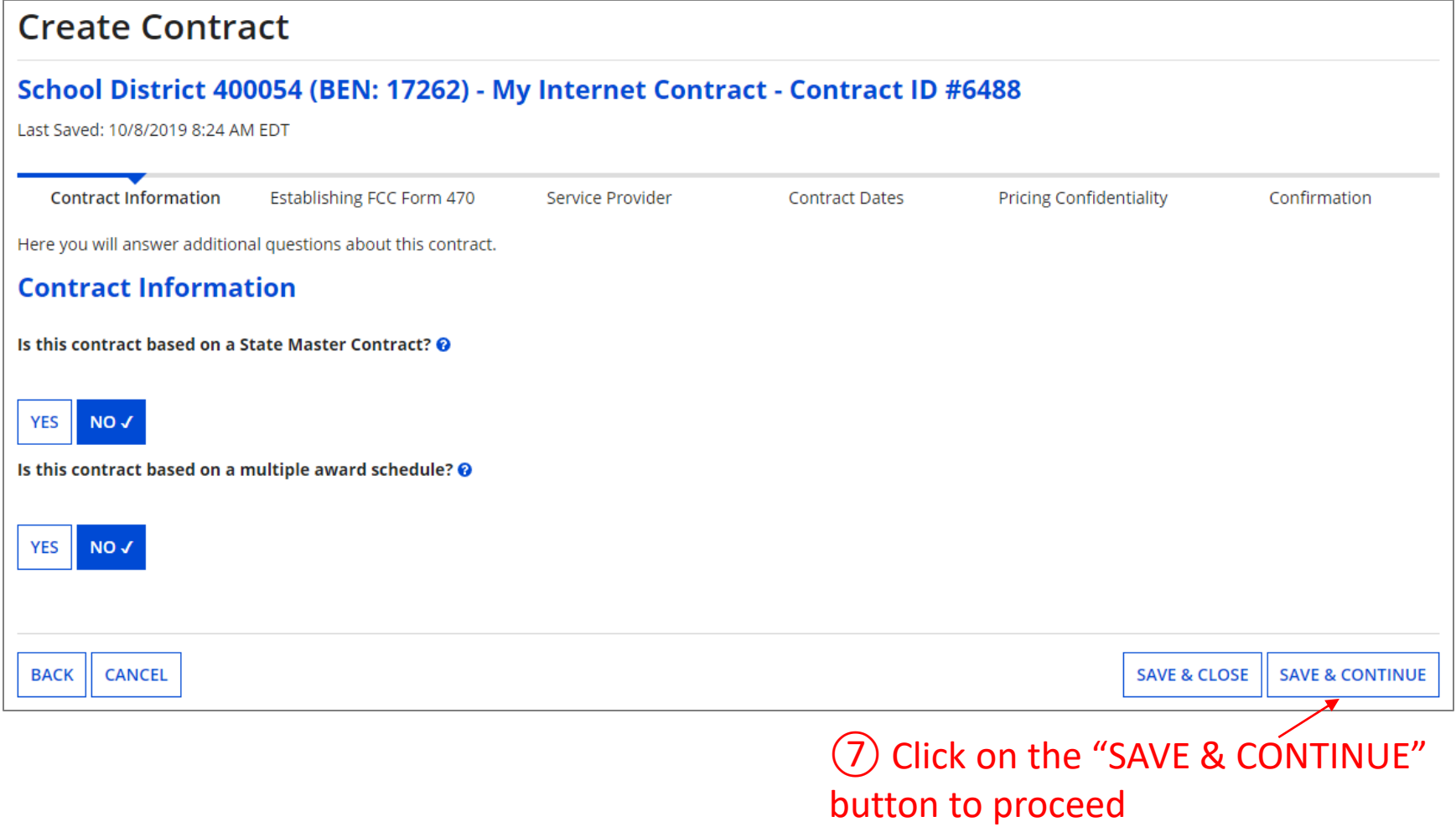

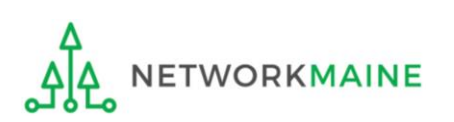

#### ⑧ Determine if other applicants can piggy back off of this contract

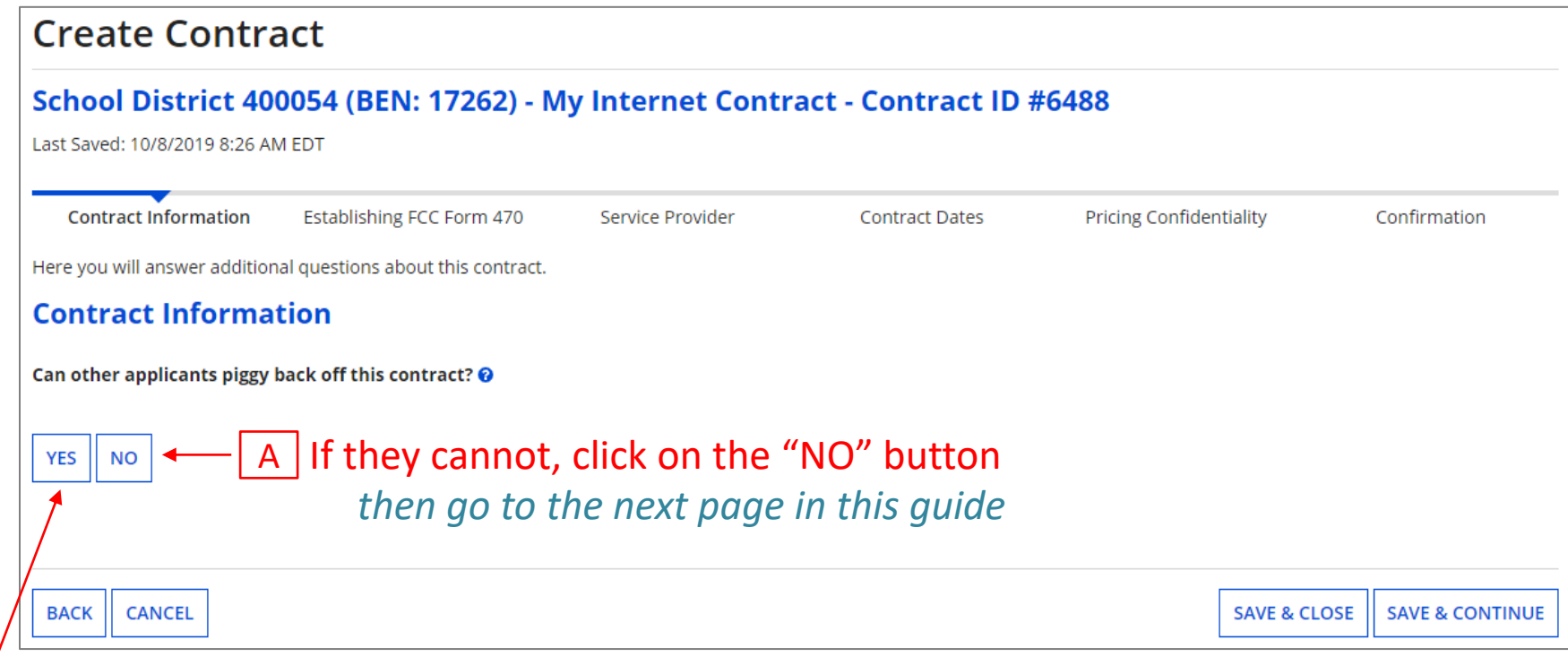

 $\overline{B}$  If they can, click on the "YES" button and then click on the "SAVE & CONTINUE" button *then skip to page 25 in this guide* 

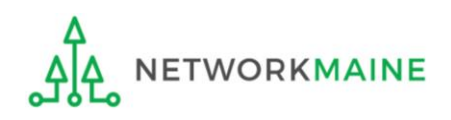

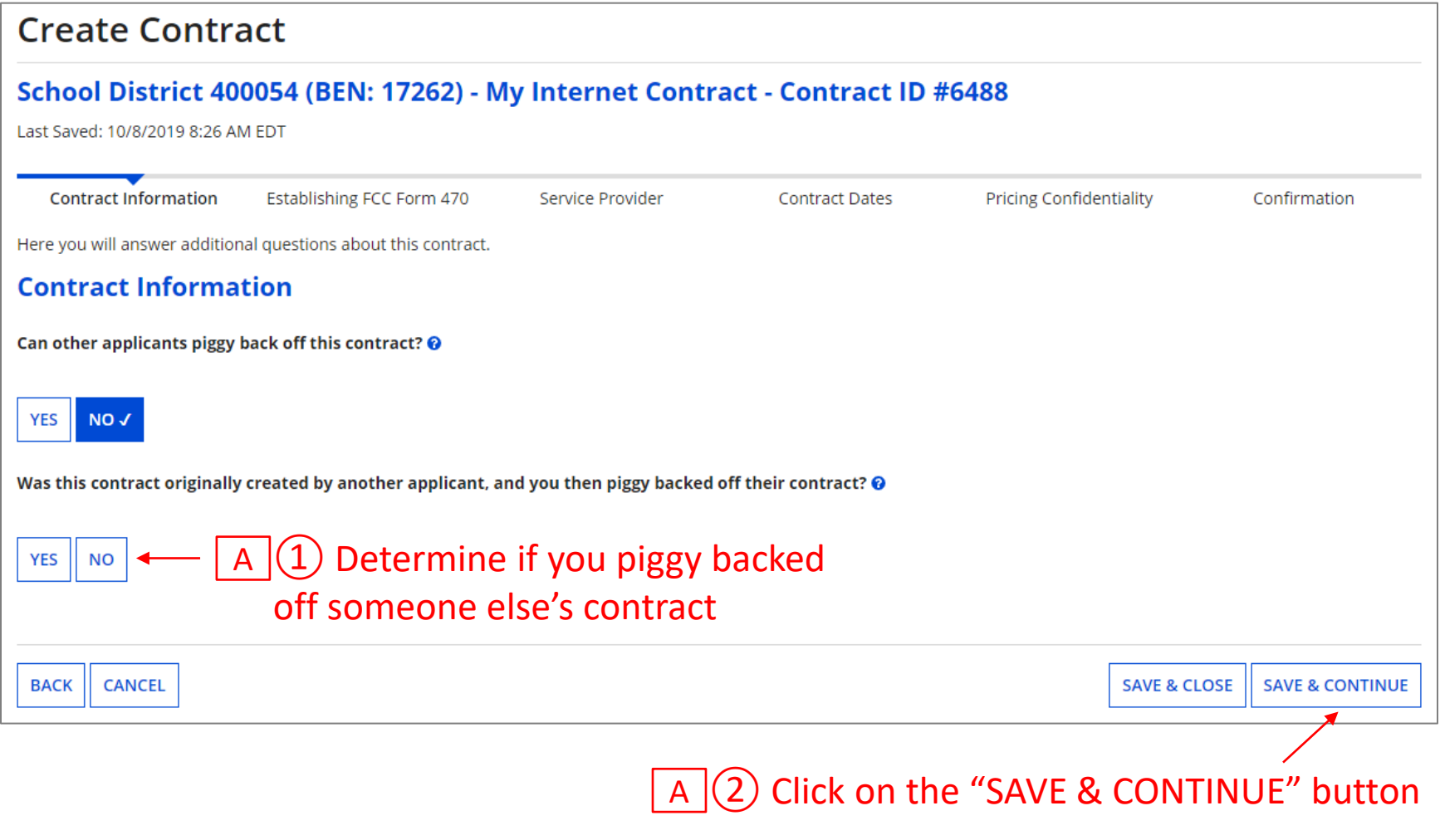

#### *go to the next page in this guide*

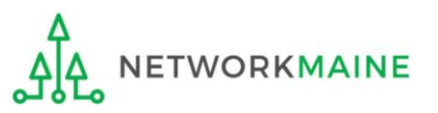

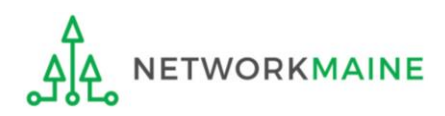

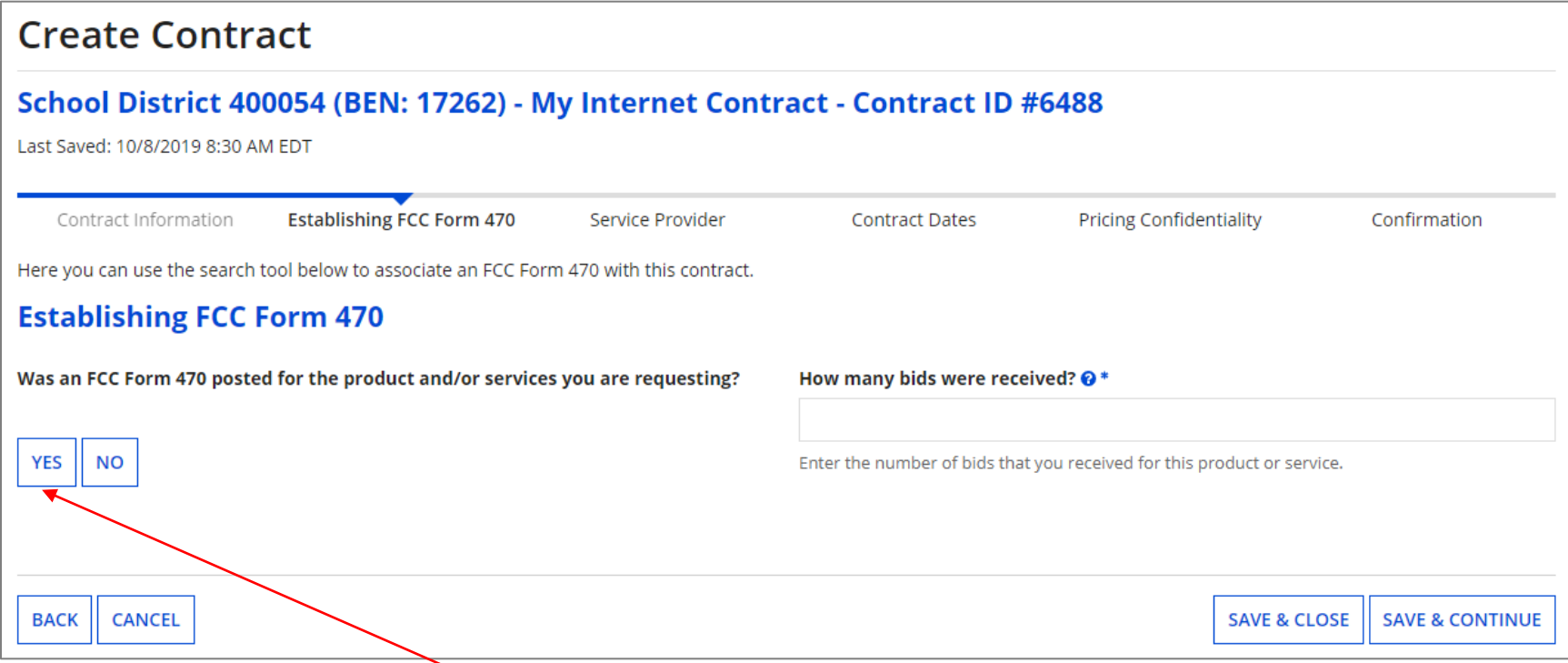

① Click on the "YES" button to indicate that you posted a Form 470 (the answer should usually be yes)

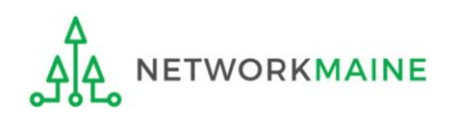

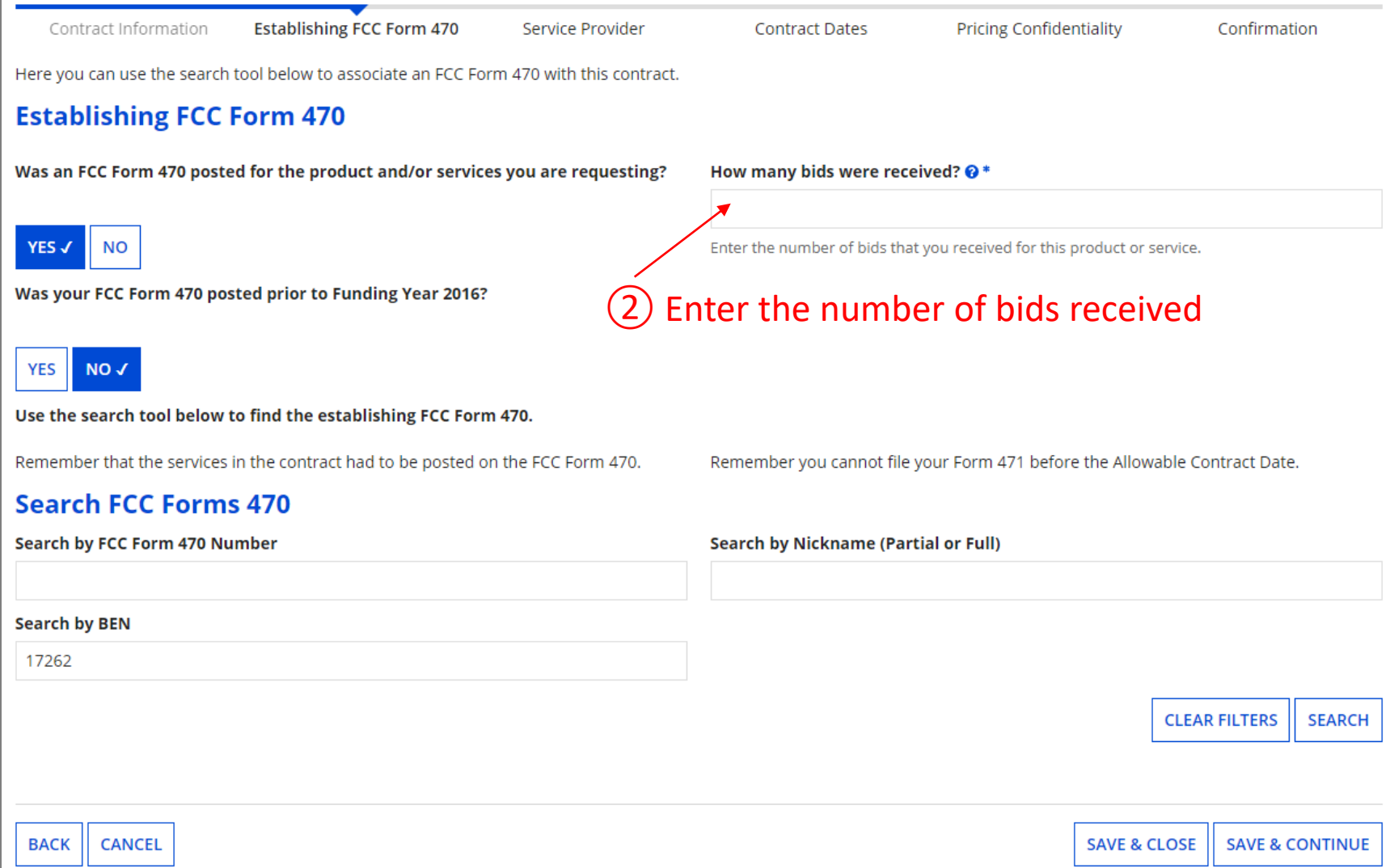

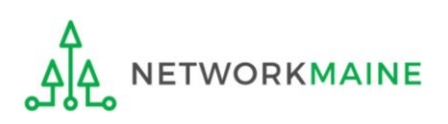

### ③ Determine when you posted the Form 470

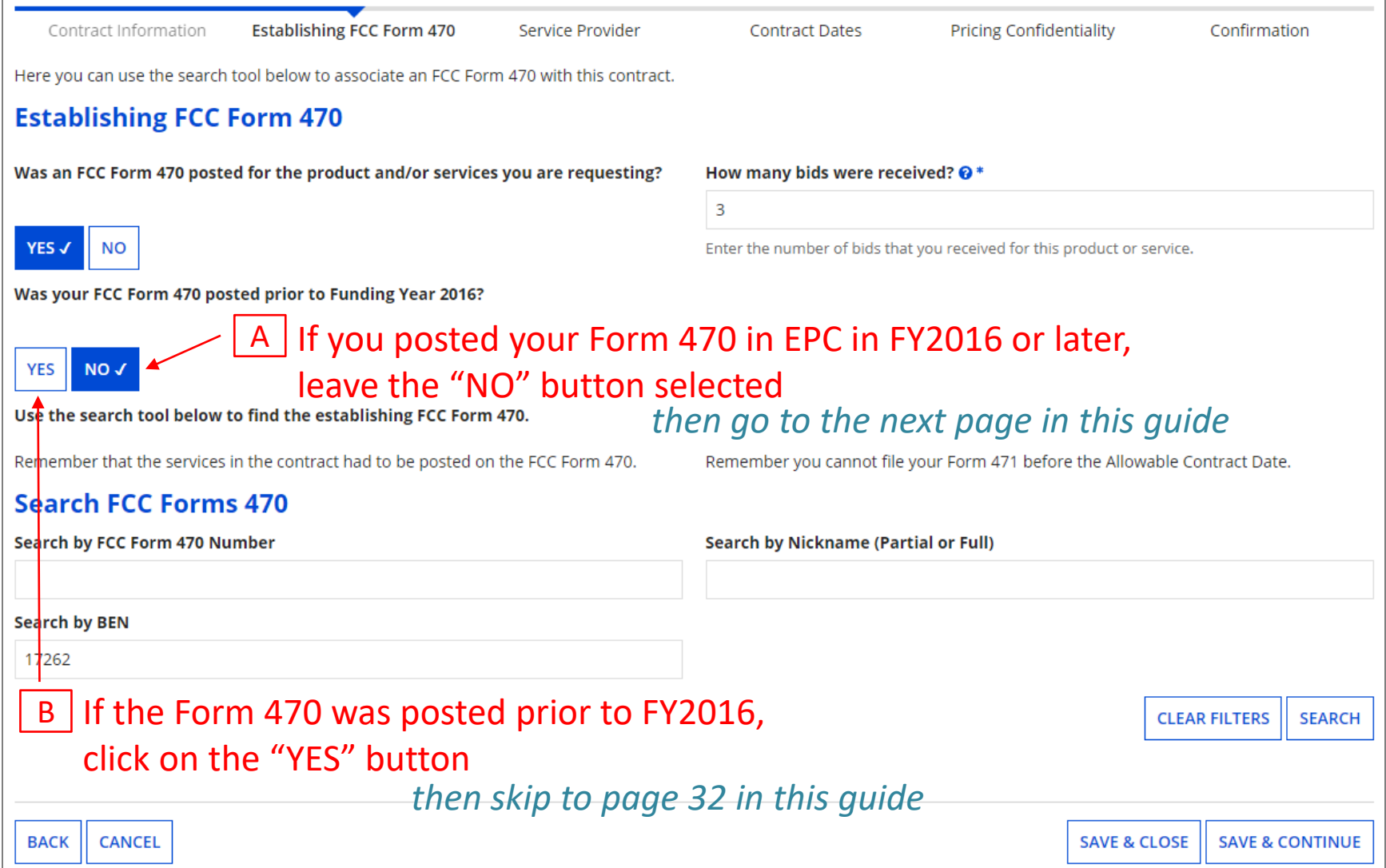

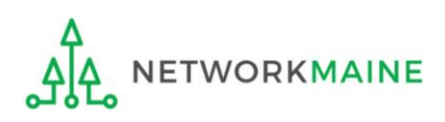

#### $\underline{A}$   $\underline{(1)}$  Locate the Form 470 by entering a value in any of the search boxes

#### *NOTE:* By default, the BEN for the organization is listed. If you know neither the Form 470 Number nor the Form 470 Nickname, you can simply search by BEN.

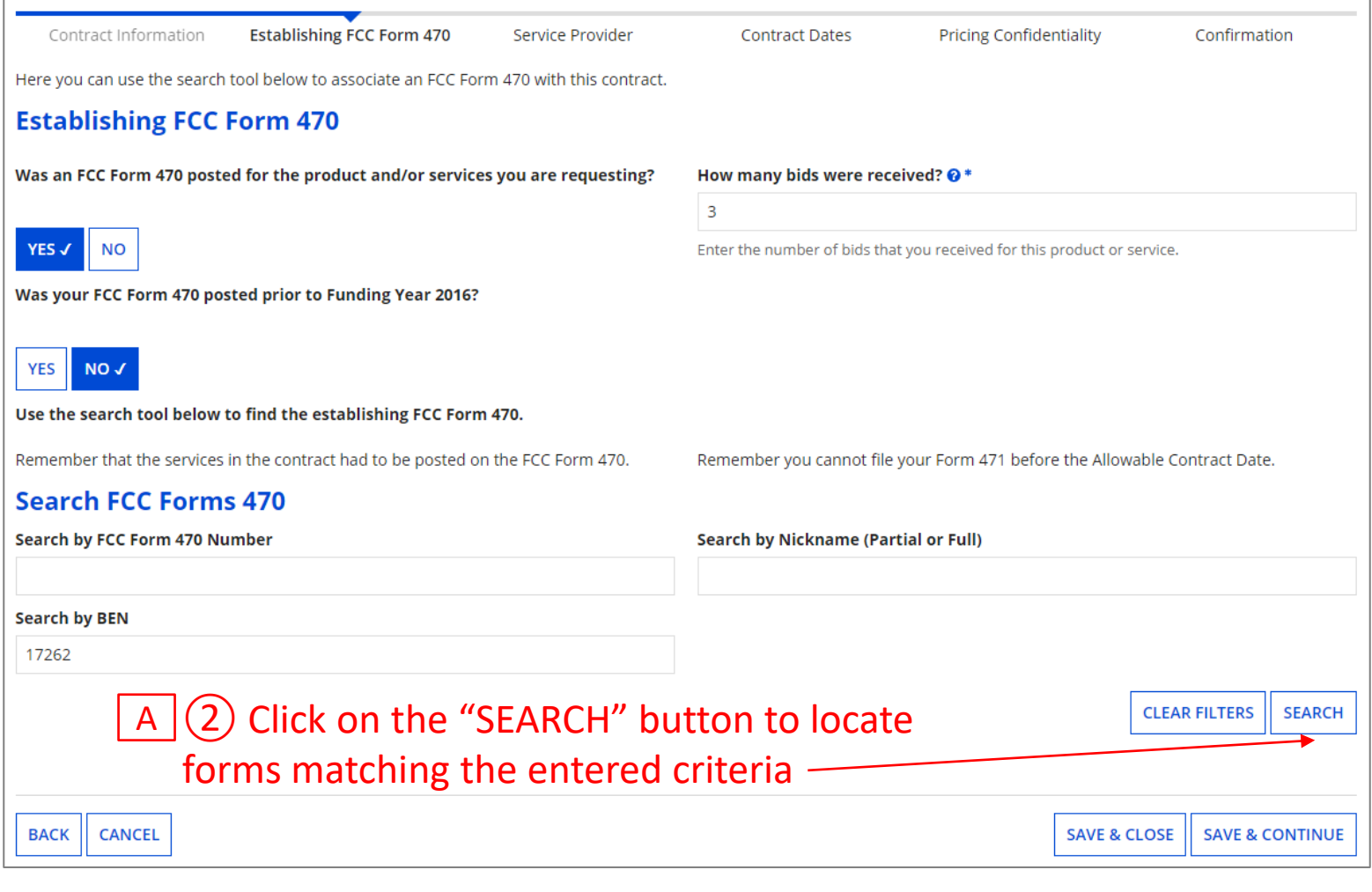

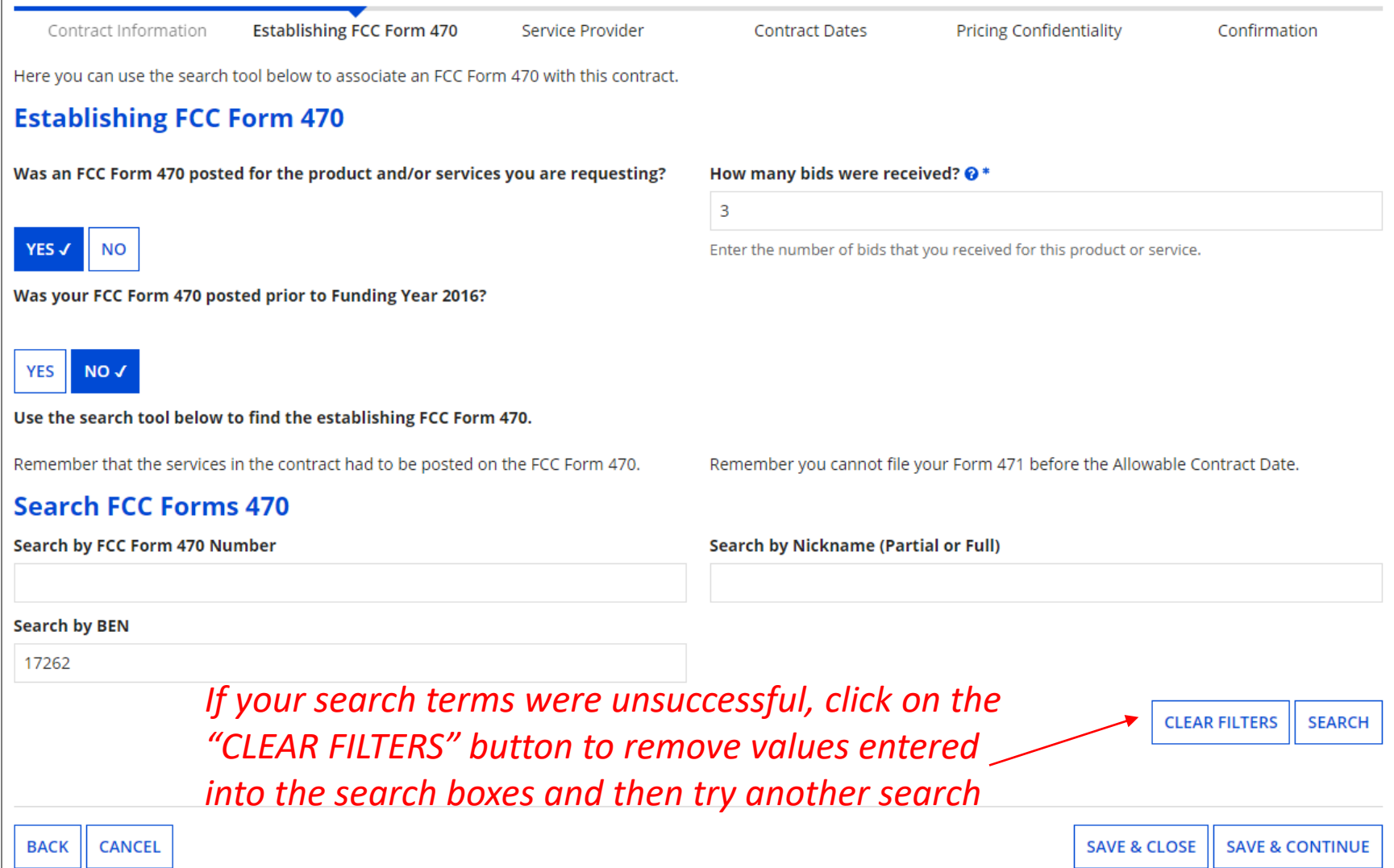

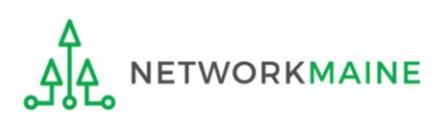

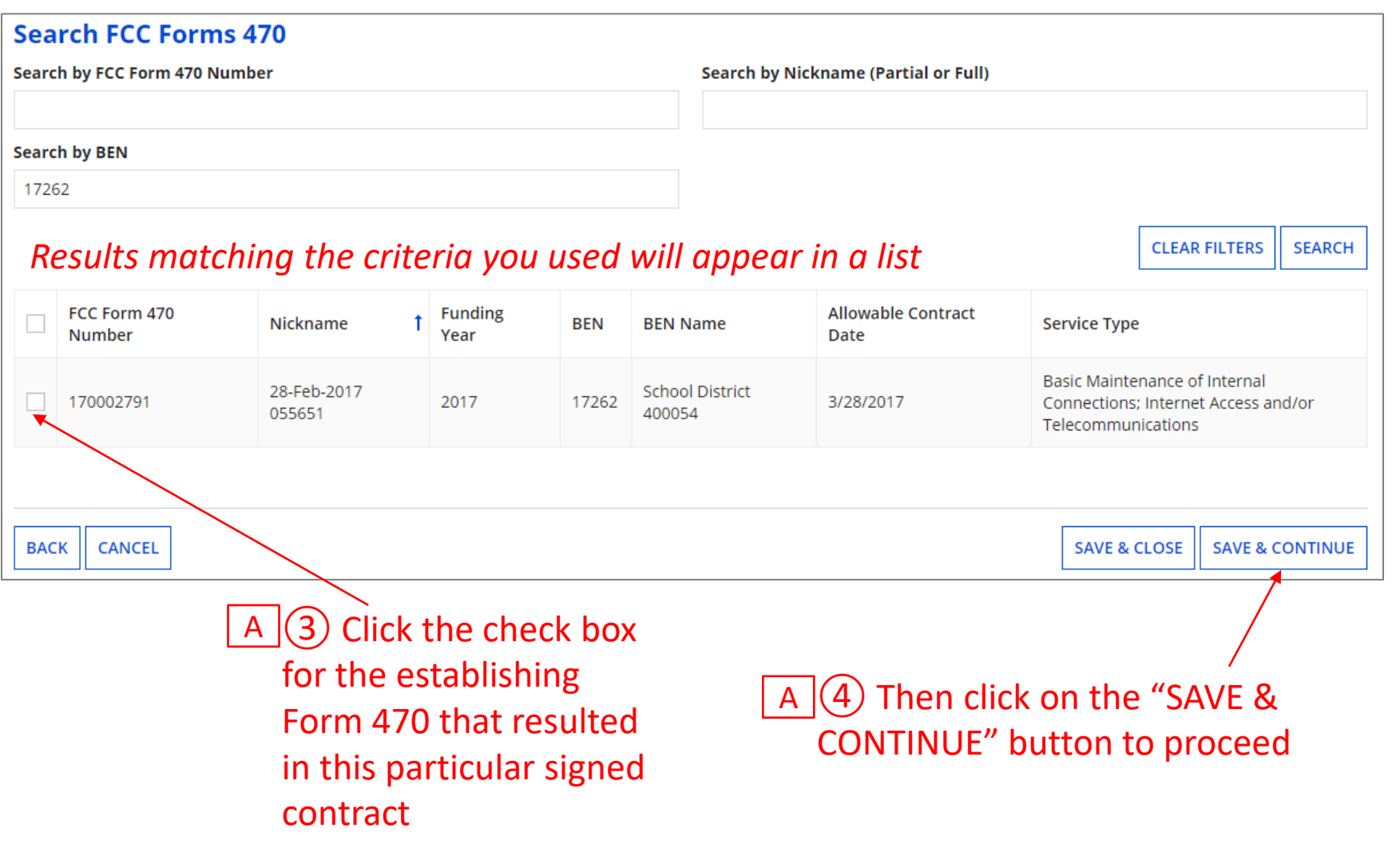

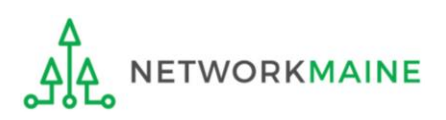

#### *If your Form 470 was posted prior to FY2016, it is not in EPC and you will need to manually enter the form number*

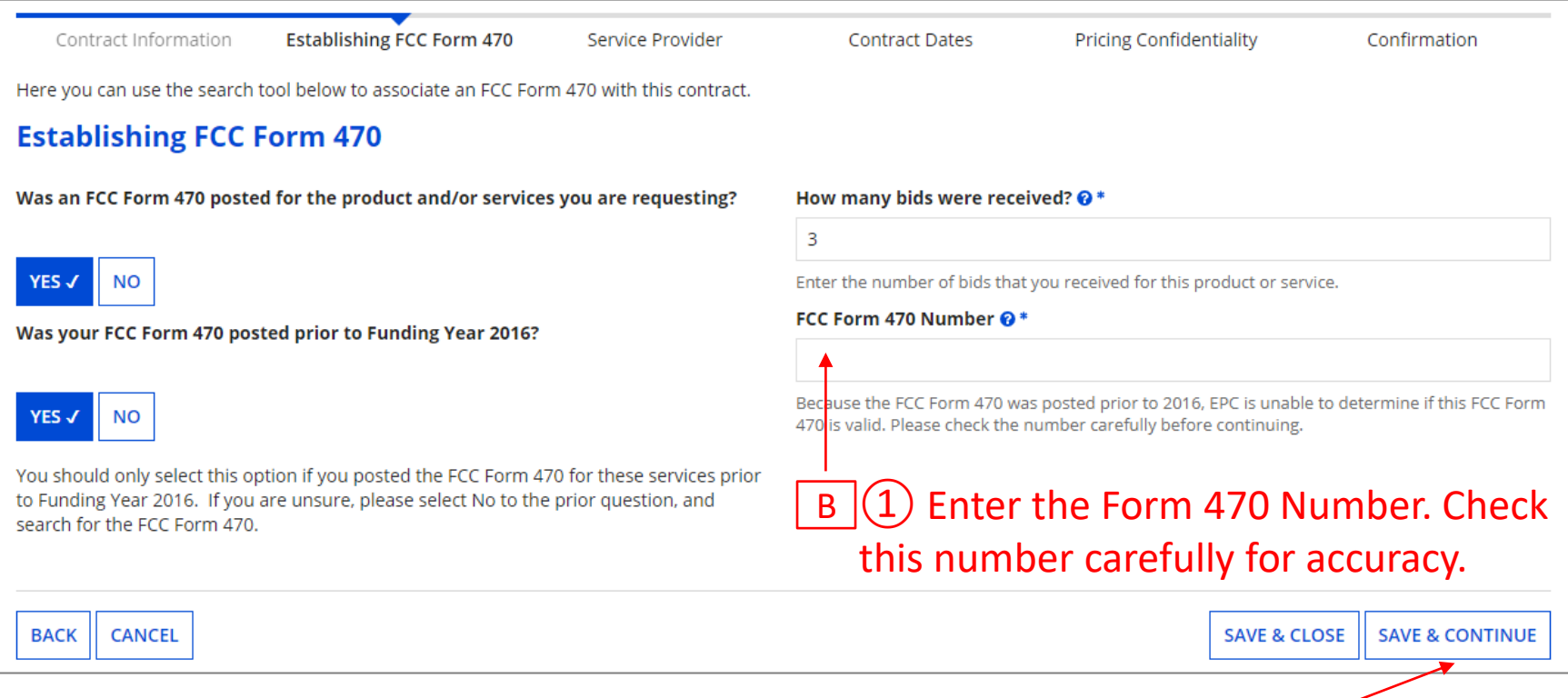

#### $\boxed{B}$  (2) Click on the "SAVE & CONTINUE" button

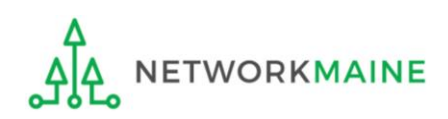

#### *go to the next page in this guide*

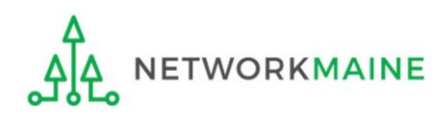

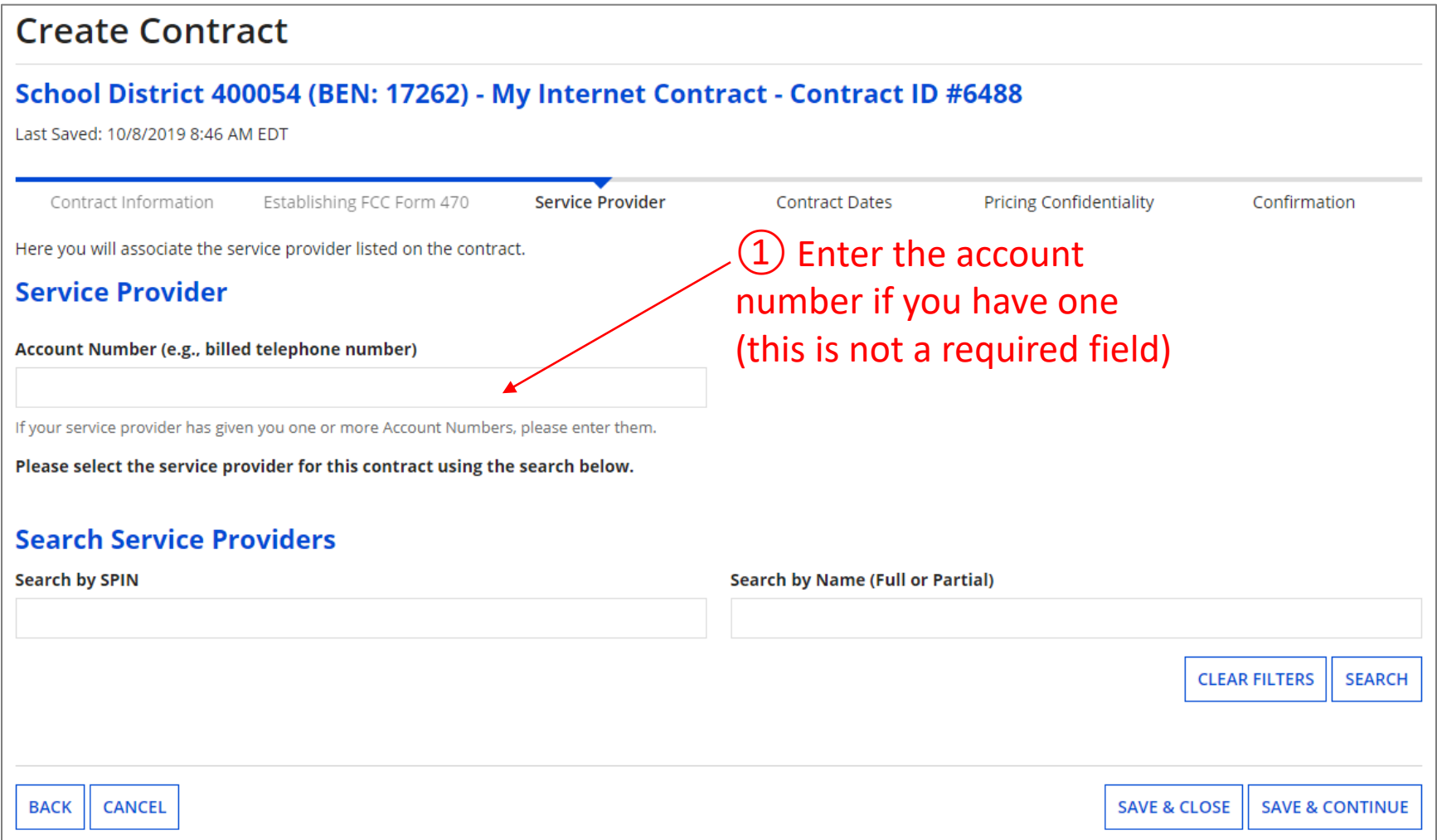

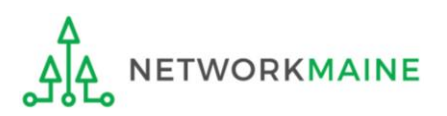

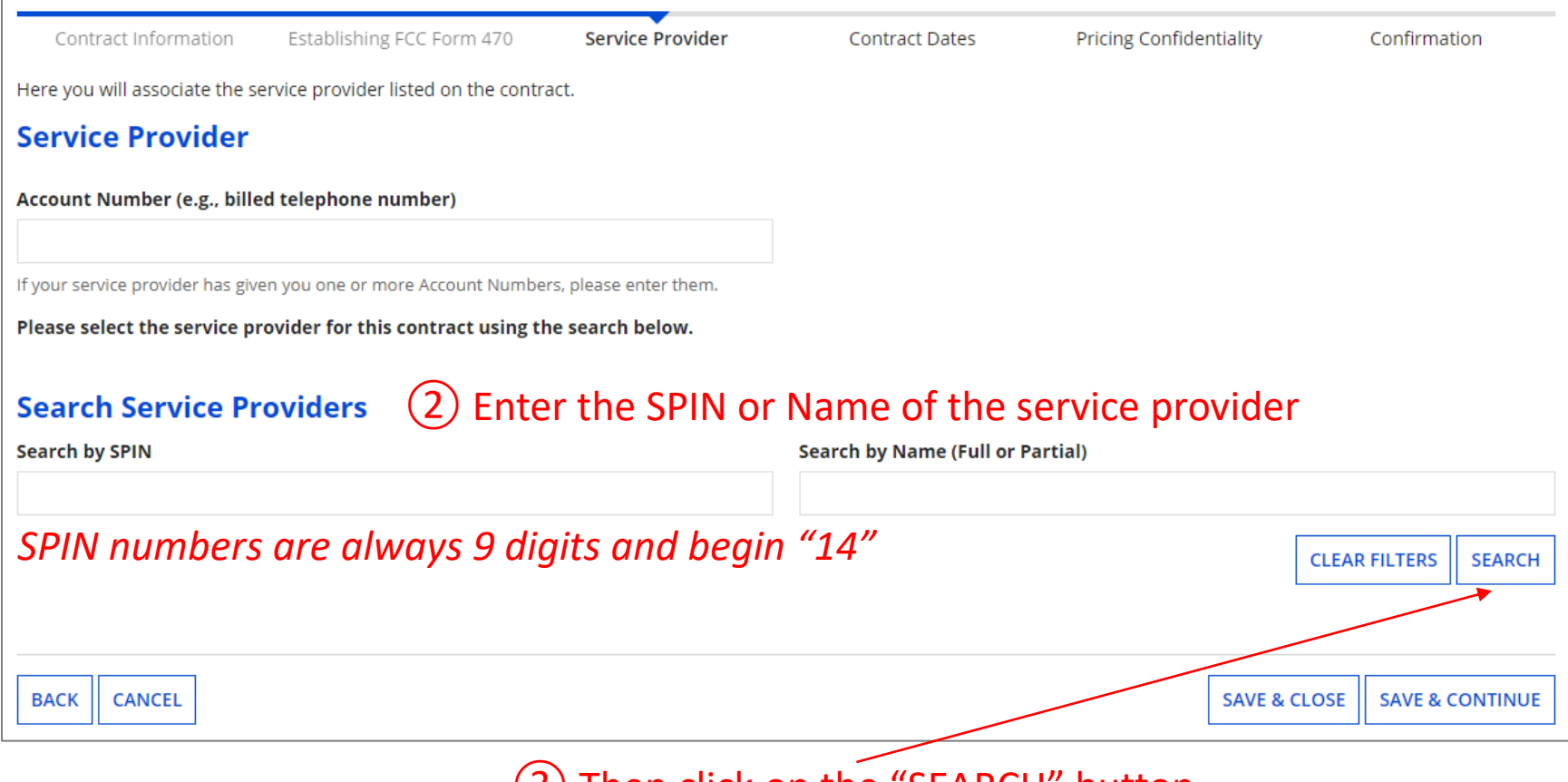

③ Then click on the "SEARCH" button

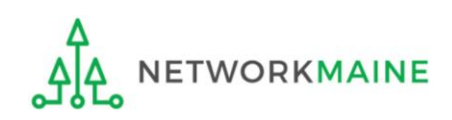

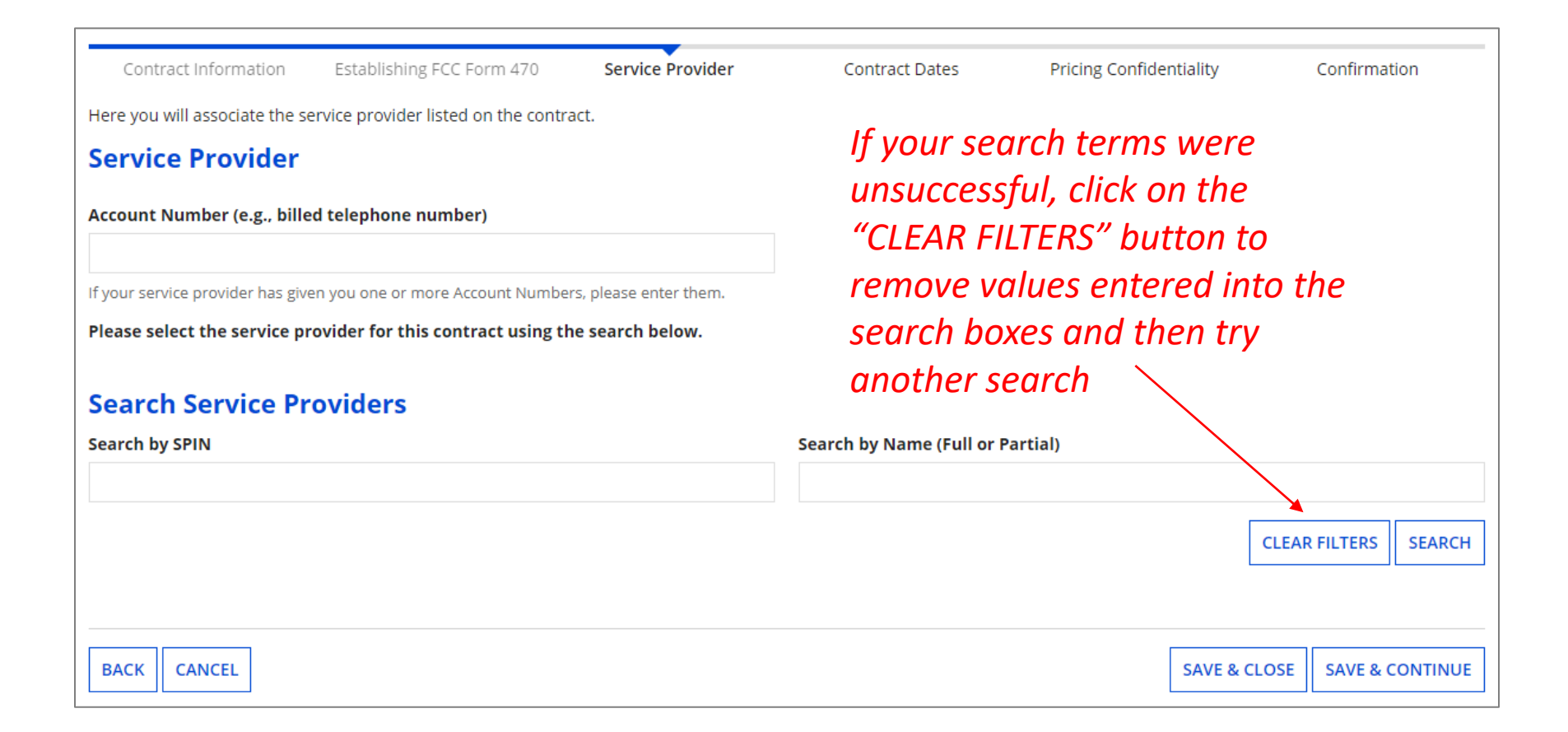

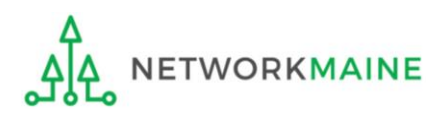
### **Service Provider**

#### *Results matching the criteria you used will appear in a list*

**ETWORKMAINE** 

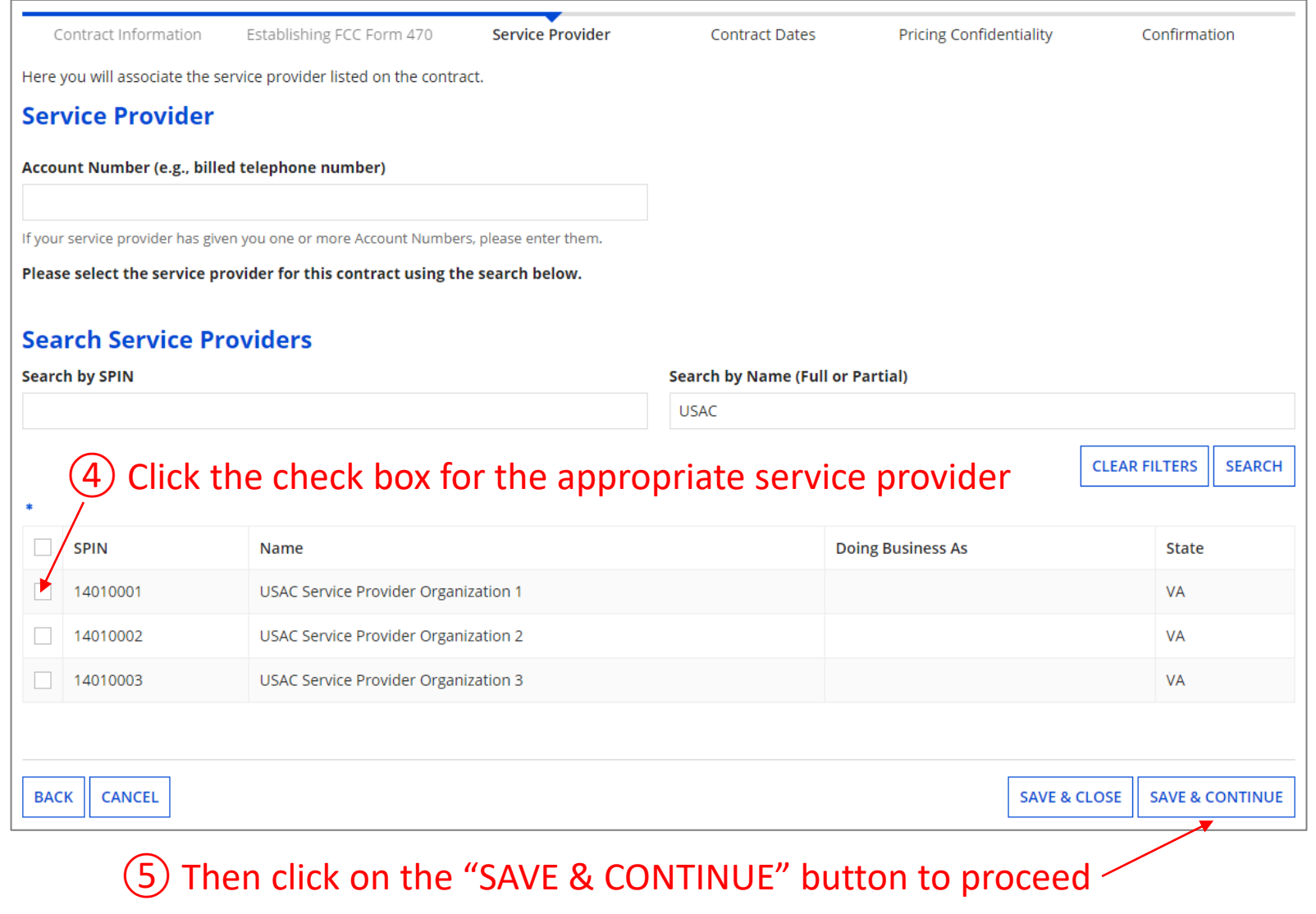

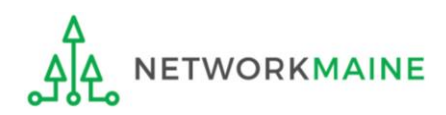

### ① Determine if your contract is a multi-year contract

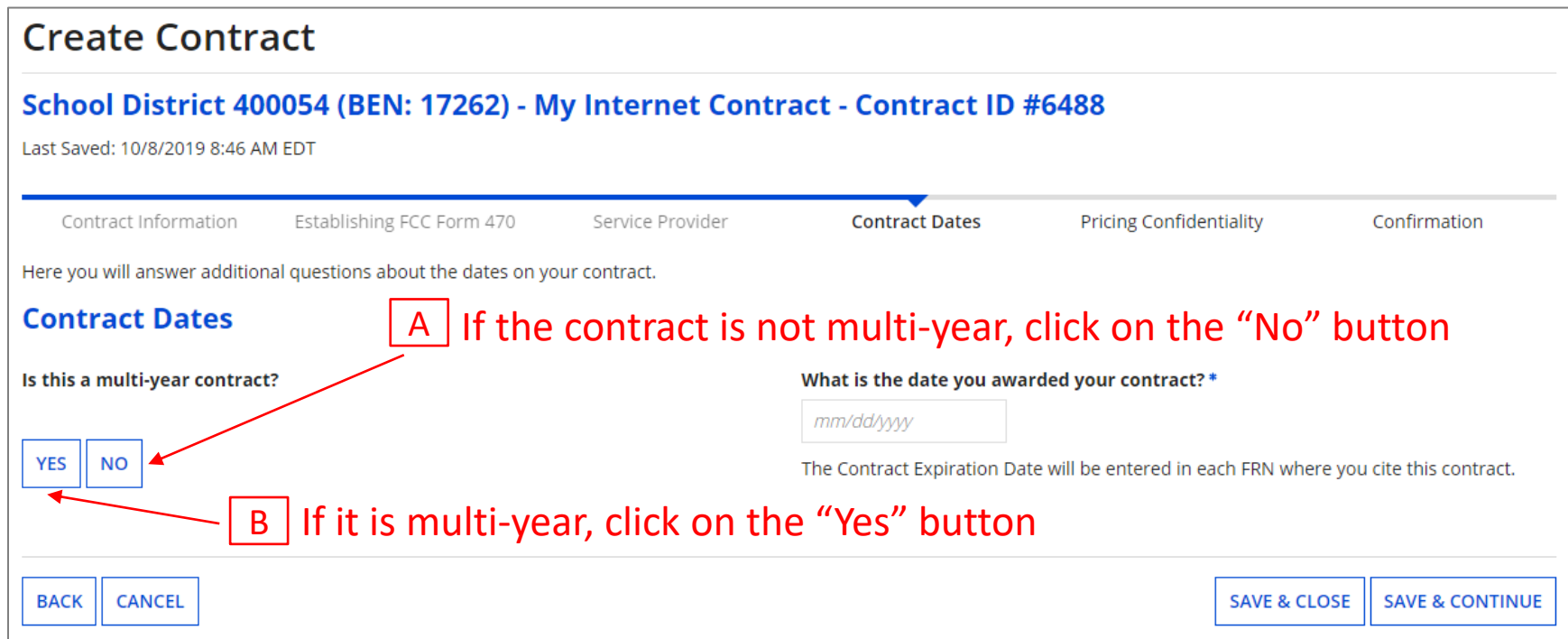

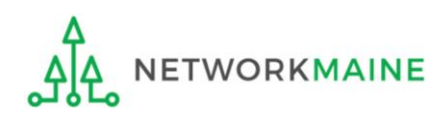

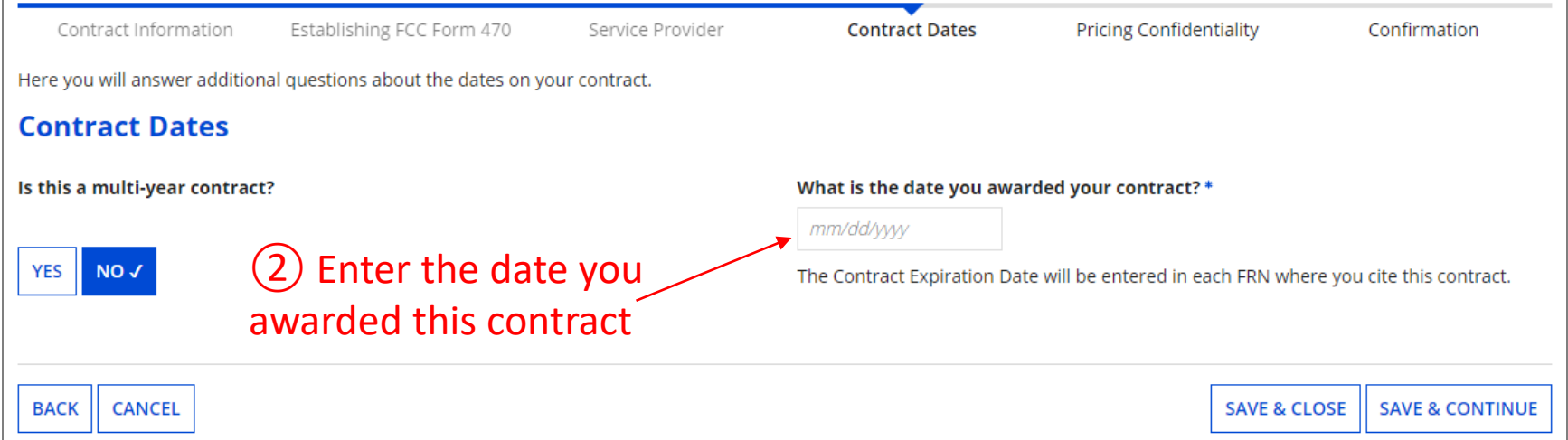

*Words of Caution: Your Contract Award Date must be on or after the Allowable Contract Date and before the filing and certification date of the Form 471. You will get an error message if your date is too early.*

You have entered a Contract Award Date that is before the end of the 28 day waiting period (Allowable Contract Date) for the cited FCC Form 470.

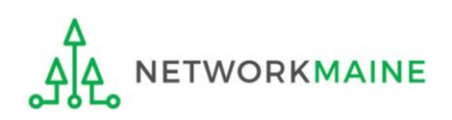

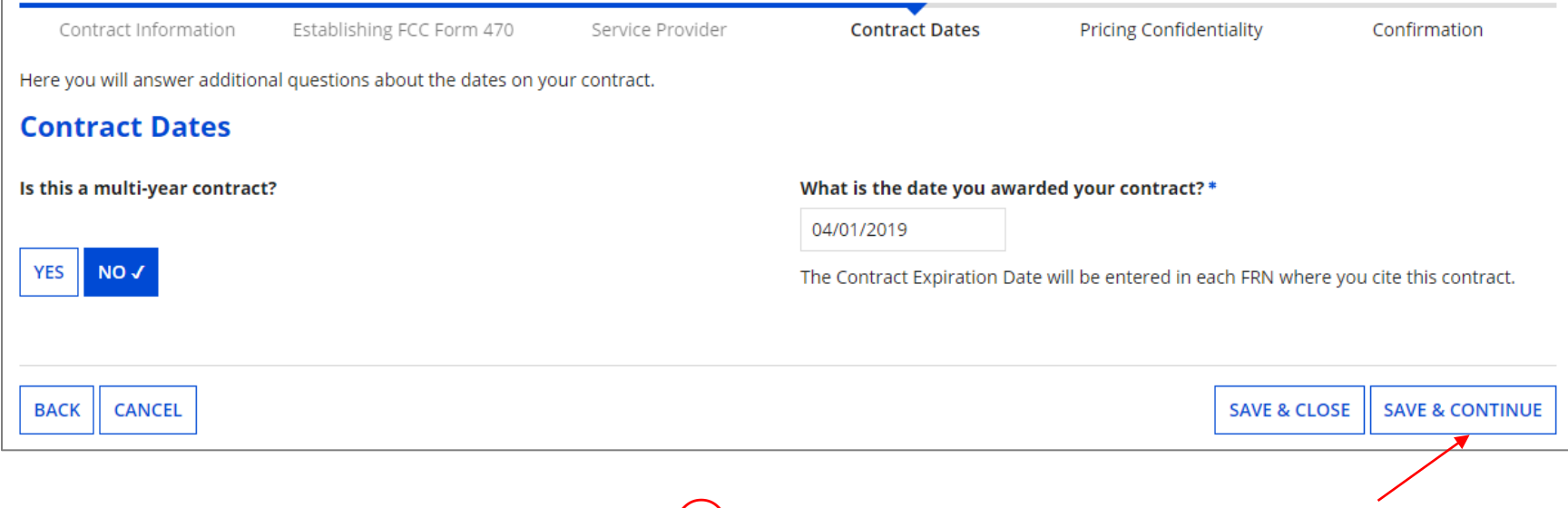

### ③ Click on the "SAVE & CONTINUE" button

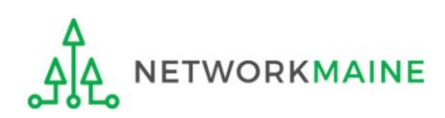

#### ④ Determine if your contract allows for voluntary extensions

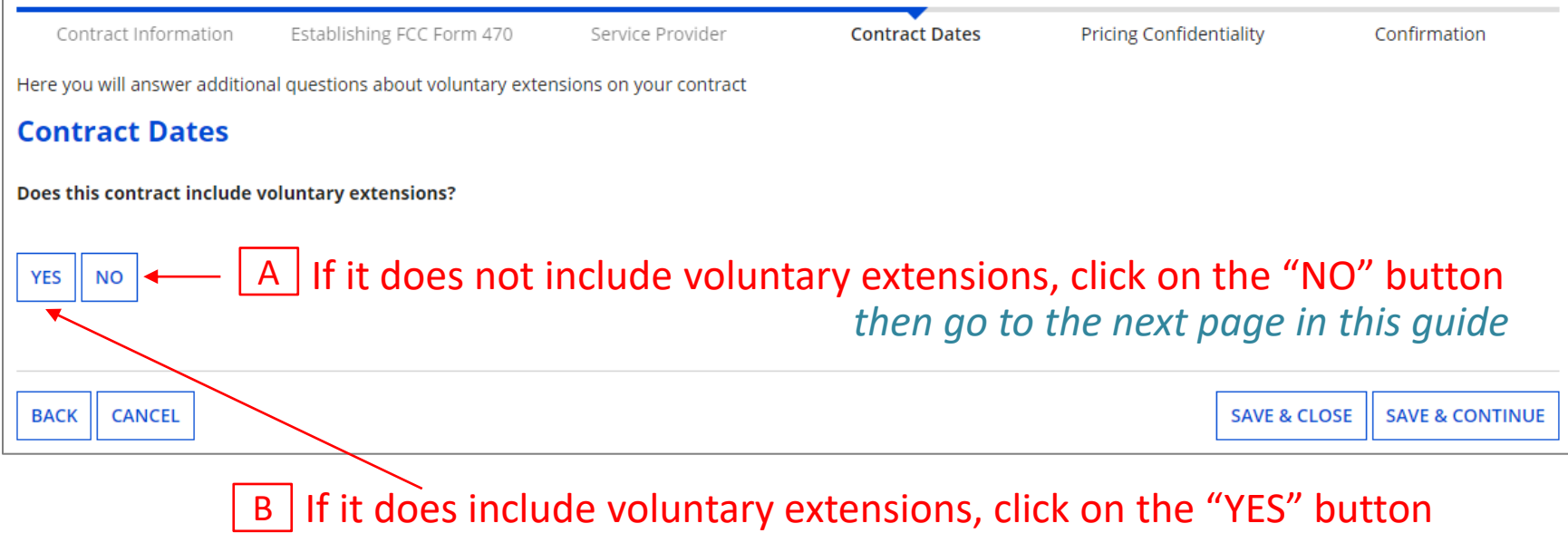

*then skip to page 44 in this guide* 

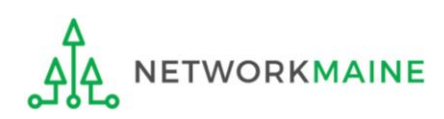

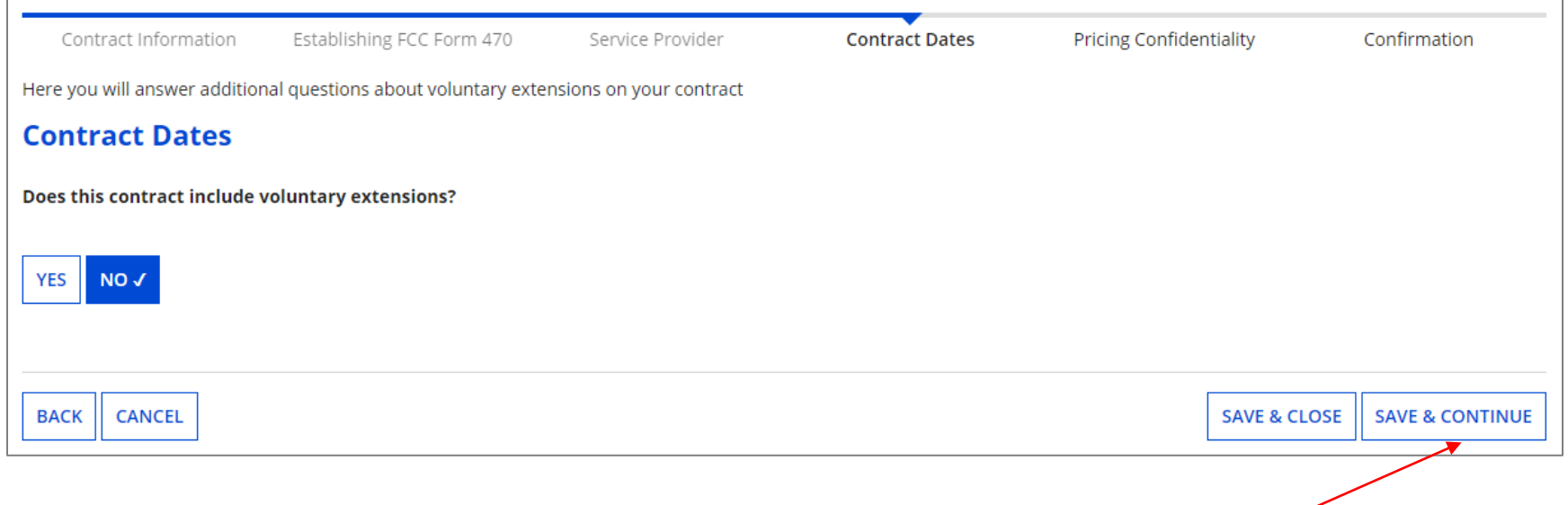

### $\boxed{A}$  (1) Click on the "SAVE & CONTINUE" button to proceed

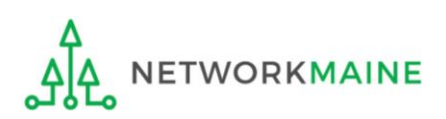

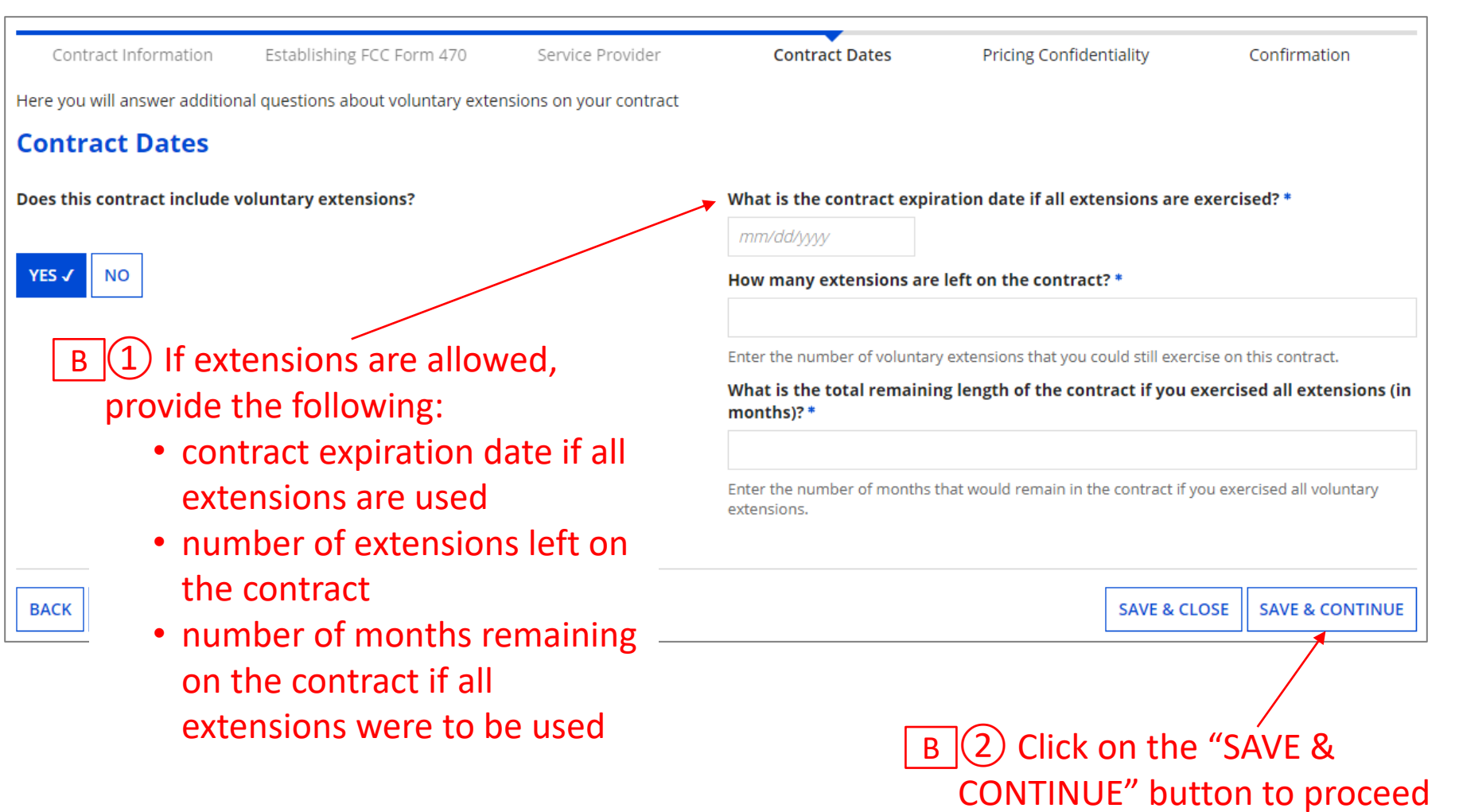

*go to the next page in this guide*

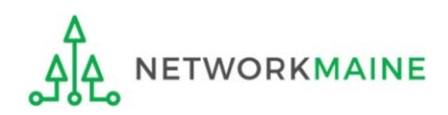

### $(1)$  Determine if there is a statute, rule, or other restriction that prohibits pricing transparency

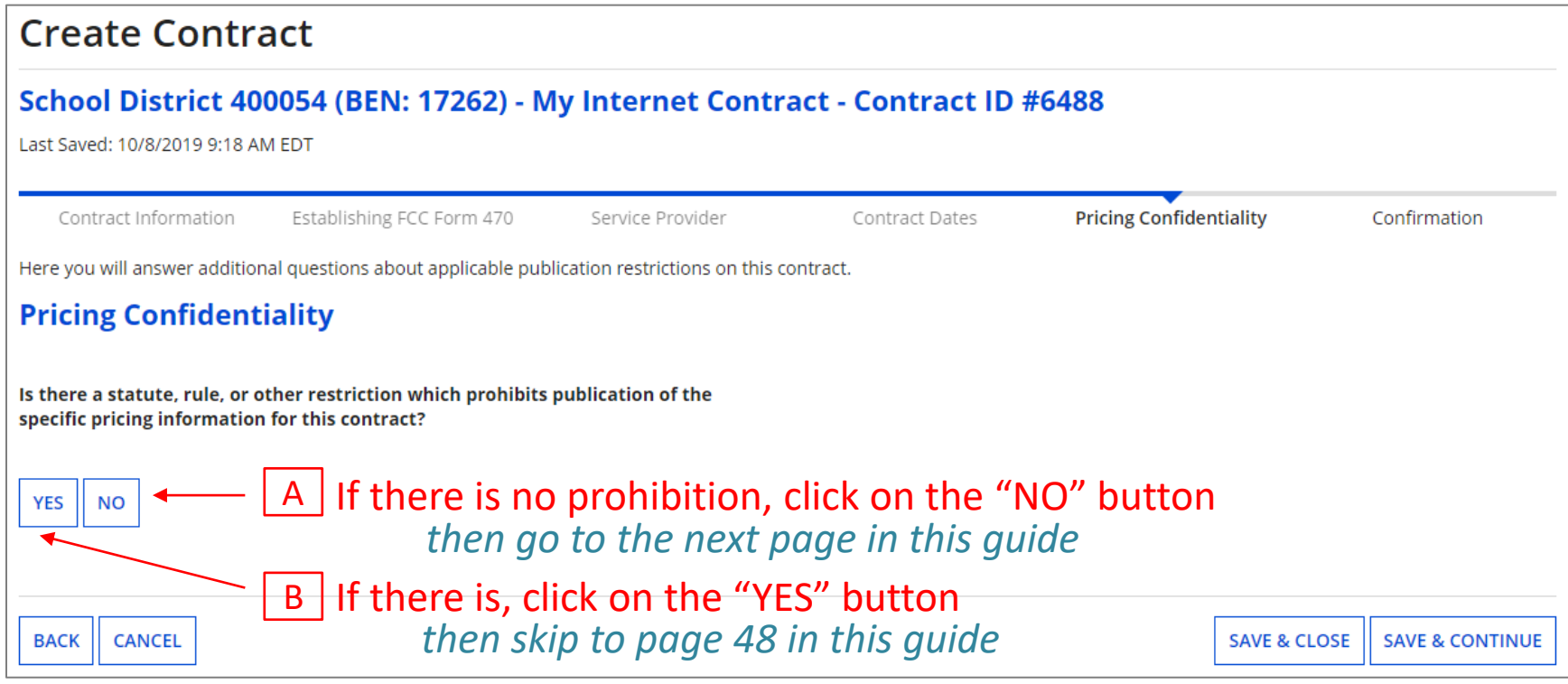

*Words of Caution: There must be an actual statute in place. It is not sufficient for the vendor to simply state that their pricing is confidential. When in doubt, click on "No"!*

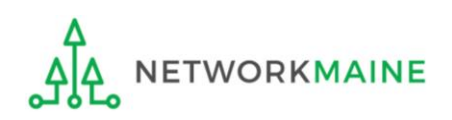

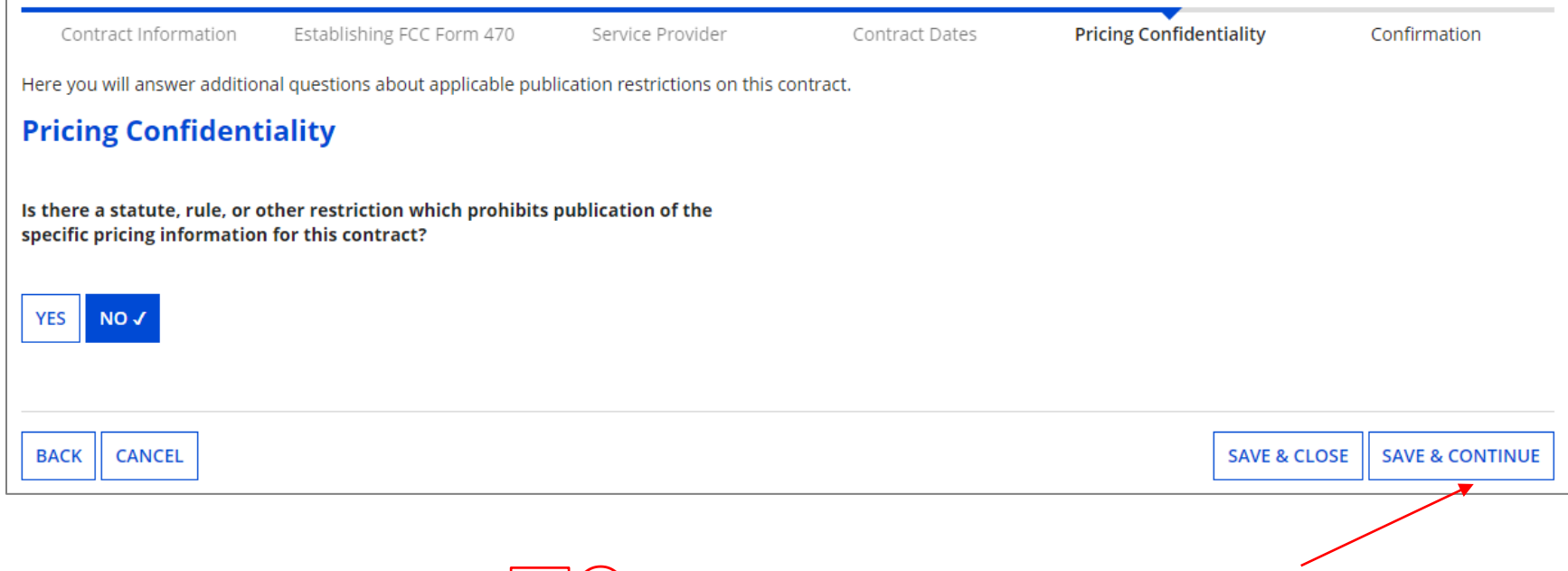

### $A(1)$  Click on the "SAVE & CONTINUE" button to proceed

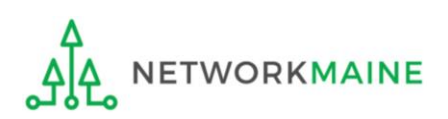

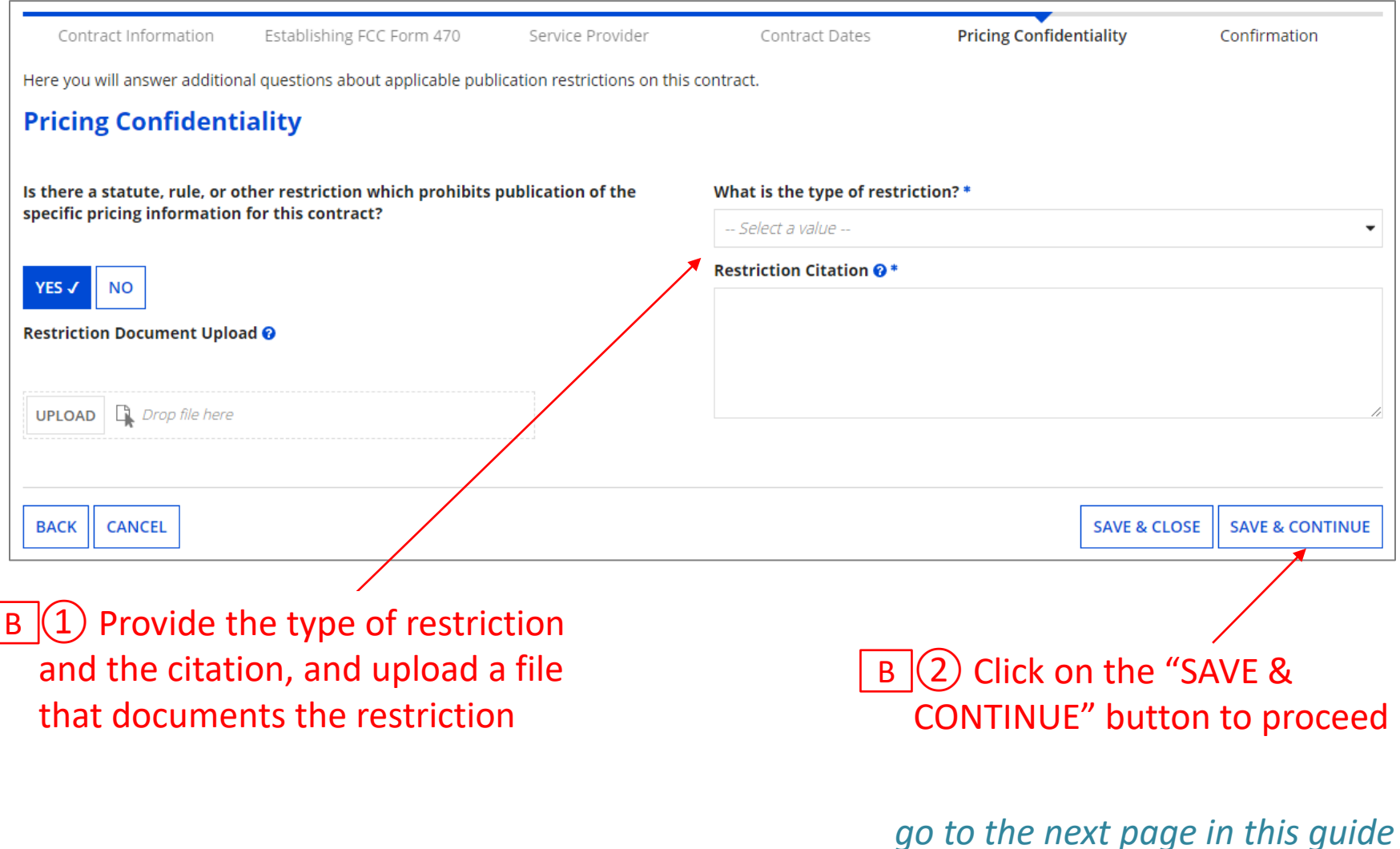

# Confirmation

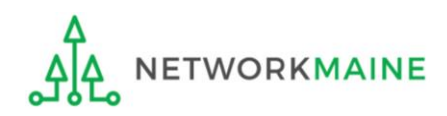

### **Confirmation**

#### *The contract info that has been entered will display*

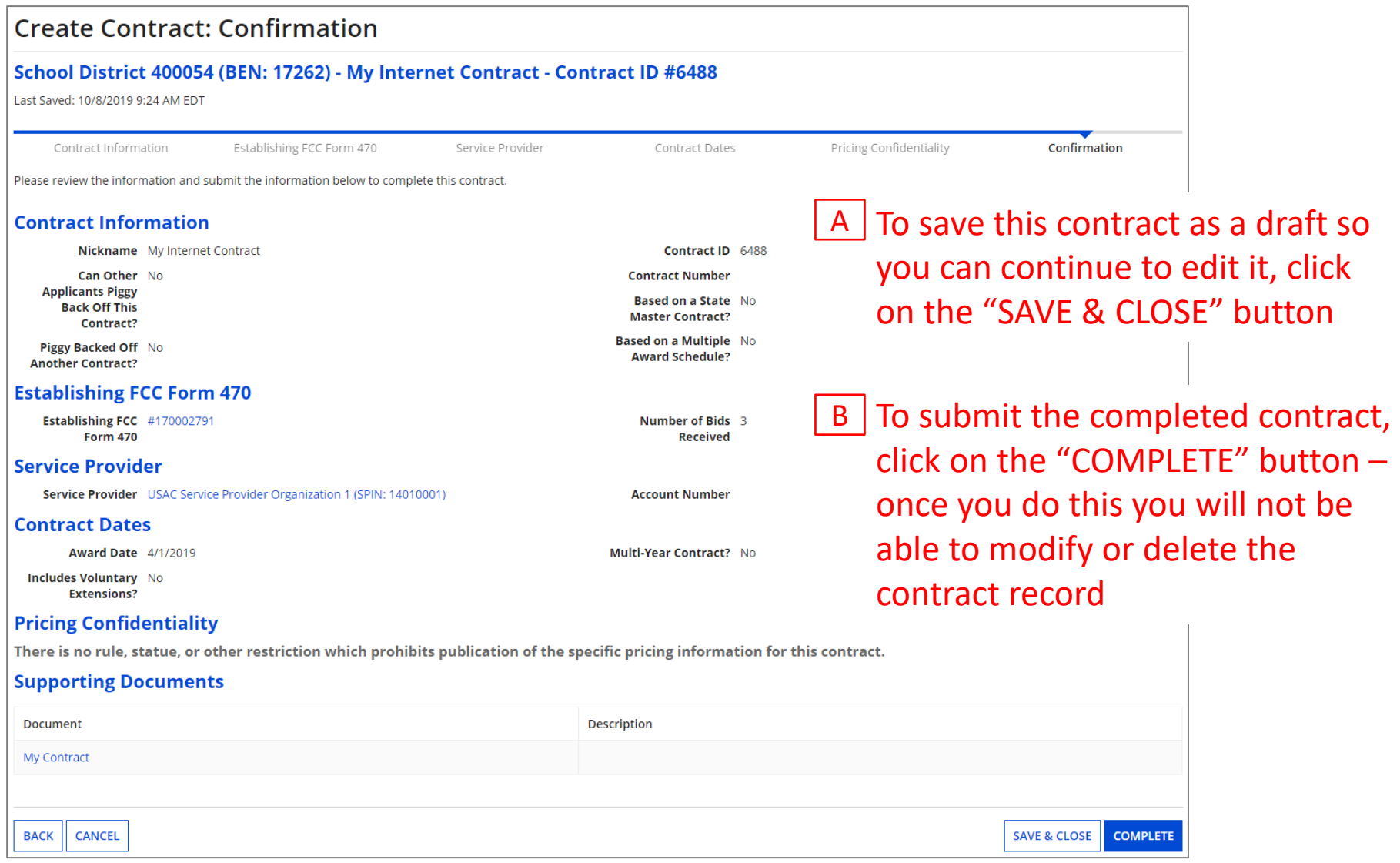

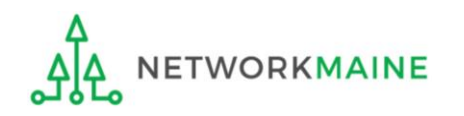

### **Confirmation**

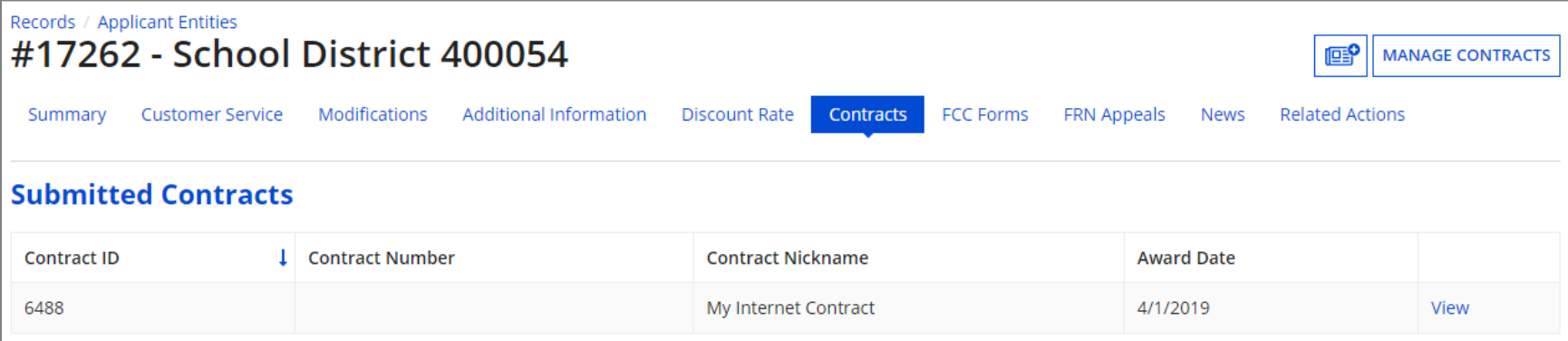

*Submitted contracts appear in the Contracts Module list and can be referenced when filing a Form 471*

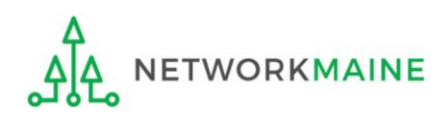

# Viewing Submitted Contracts

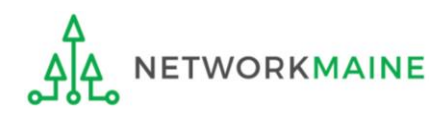

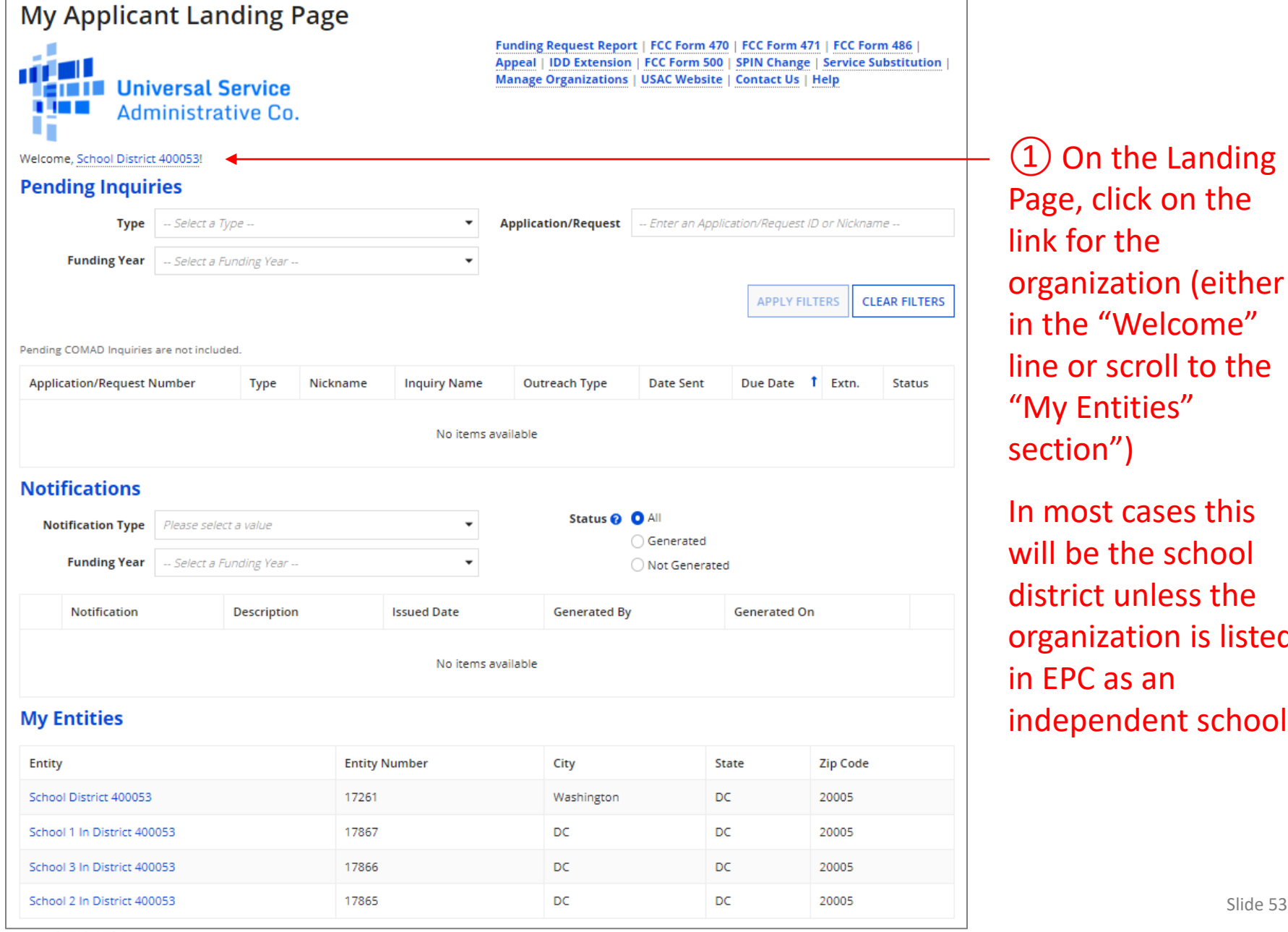

① On the Landing Page, click on the link for the organization (either in the "Welcome" line or scroll to the "My Entities" section")

In most cases this will be the school district unless the organization is listed in EPC as an independent school

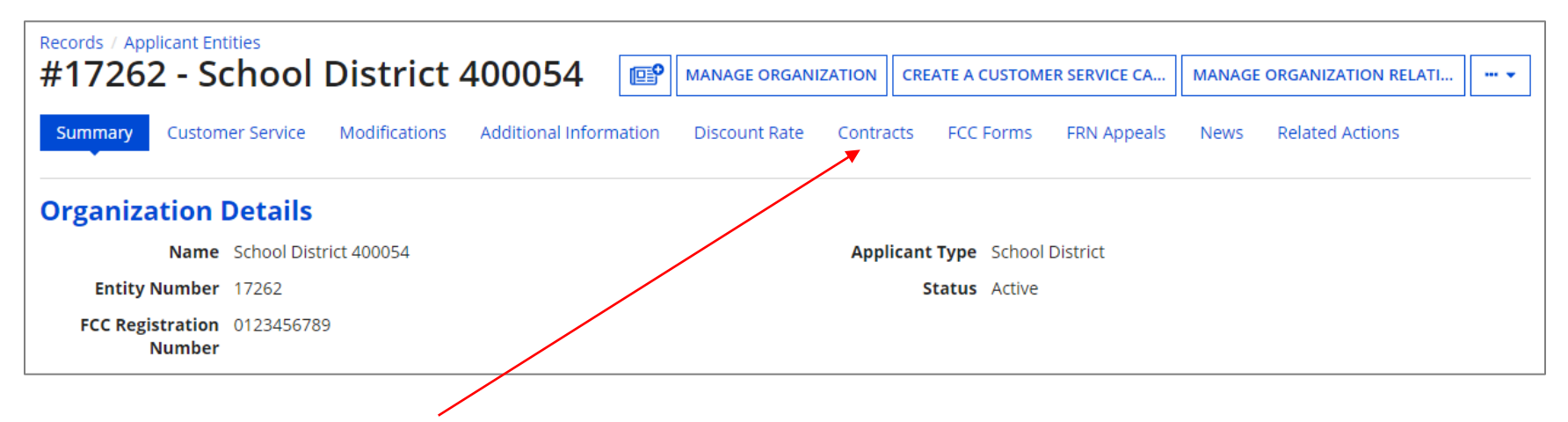

② Click on the "Contracts" link in the menu of items at the top of the organization's page

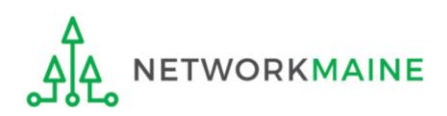

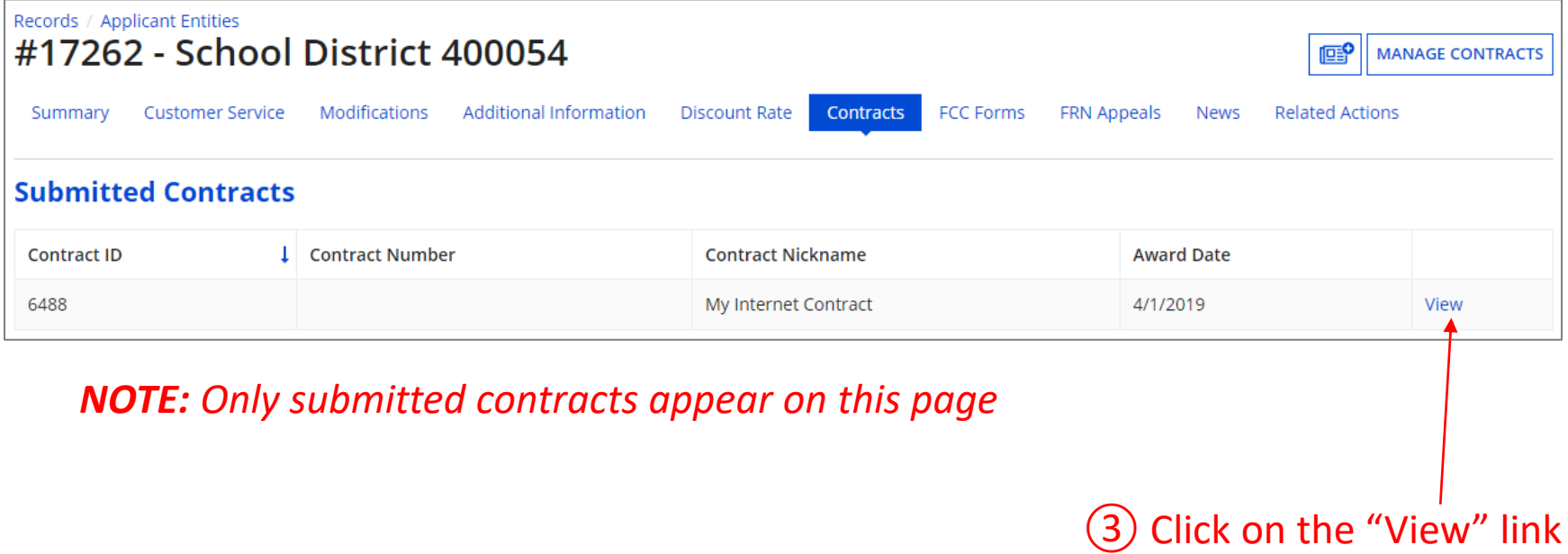

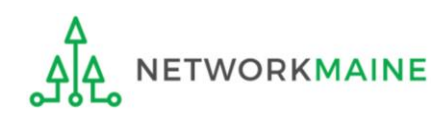

**ETWORKMAINE** 

## The contract record will display *Viewing Contracts*

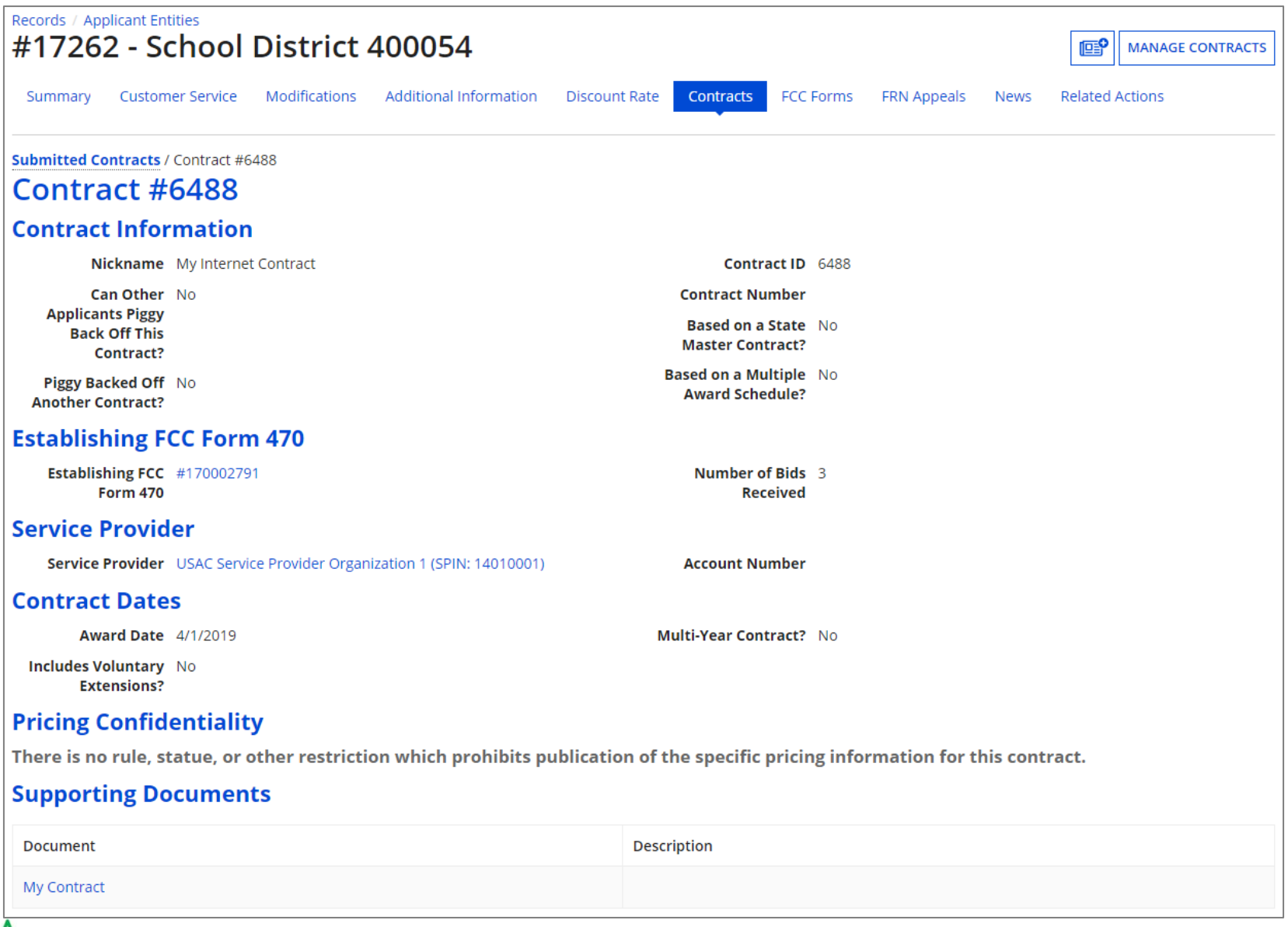

*If you clicked on the "MANAGE CONTRACTS" button rather than the "View" link, by default, only draft contracts you have begun creating but not yet submitted will display. If you have no contract drafts, a message to that effect will display.*

#### **Manage Contracts**

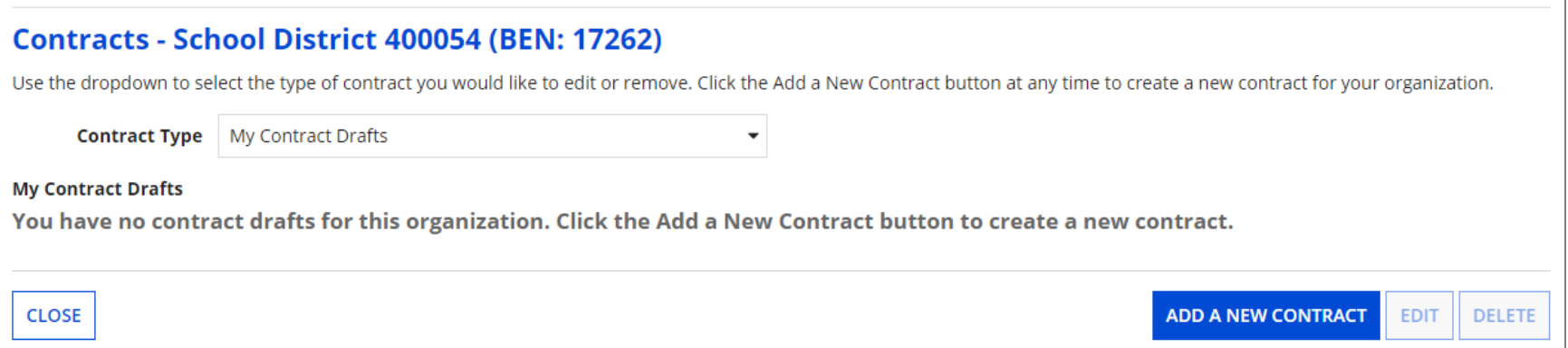

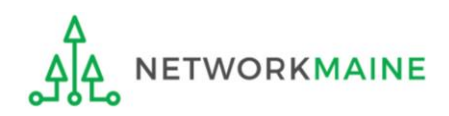

#### *To view a list of submitted contracts on this page, change the "Contact Type" drop down menu to "Submitted Contracts"*

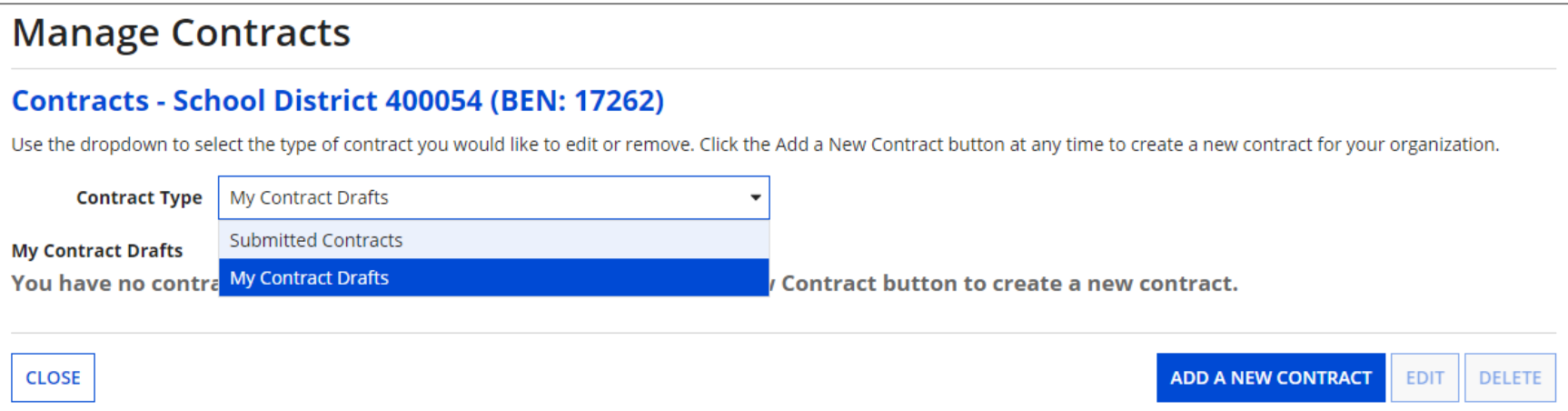

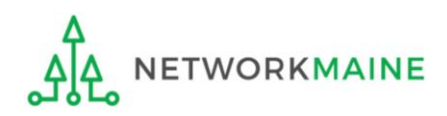

*A list of submitted contracts now displays – you may need to use this in order to look up which contract ID record to reference on your Form 471. In order to view the contract itself, follow the steps on the previous pages.*

#### **Manage Contracts**

#### Contracts - School District 400054 (BEN: 17262)

Use the dropdown to select the type of contract you would like to edit or remove. Click the Add a New Contract button at any time to create a new contract for your organization.

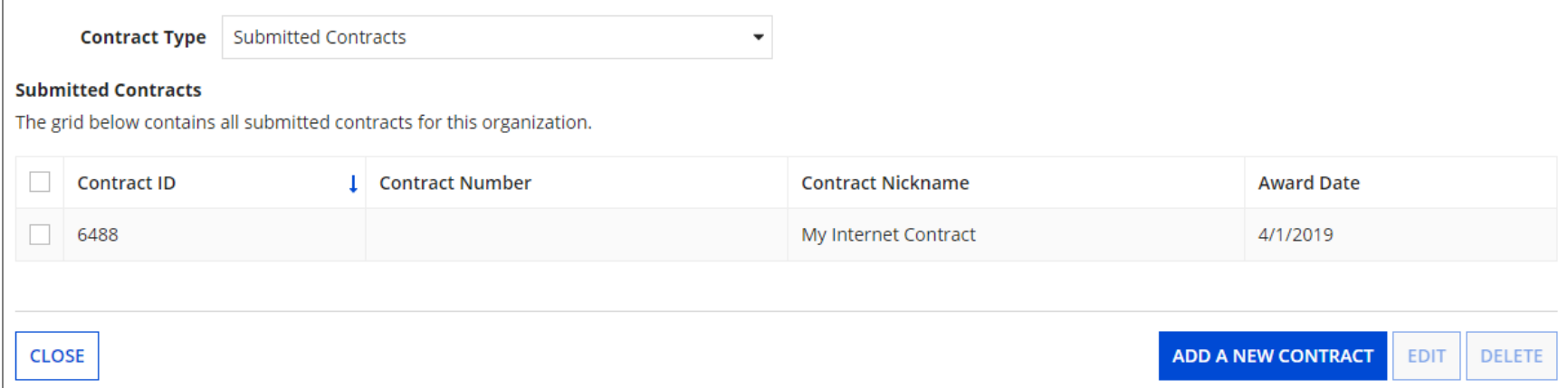

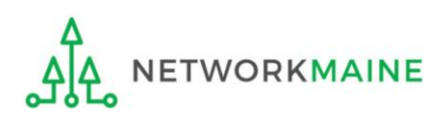

# Editing Draft Contracts

*You can edit any contract that is still in draft form.*

*You cannot edit a contract once it has been submitted.*

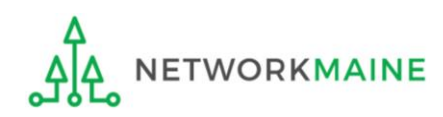

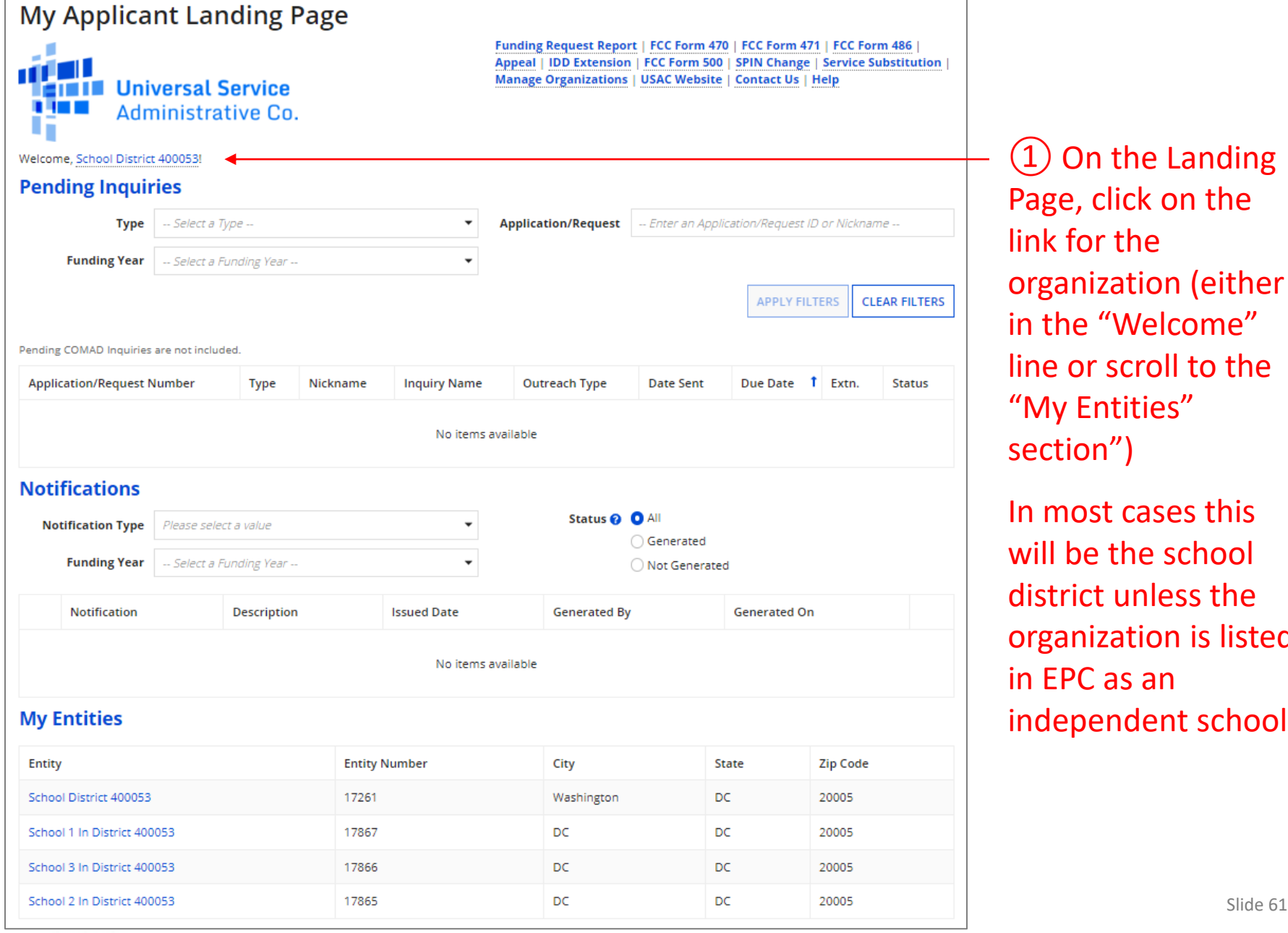

① On the Landing Page, click on the link for the organization (either in the "Welcome" line or scroll to the "My Entities" section")

In most cases this will be the school district unless the organization is listed in EPC as an independent school

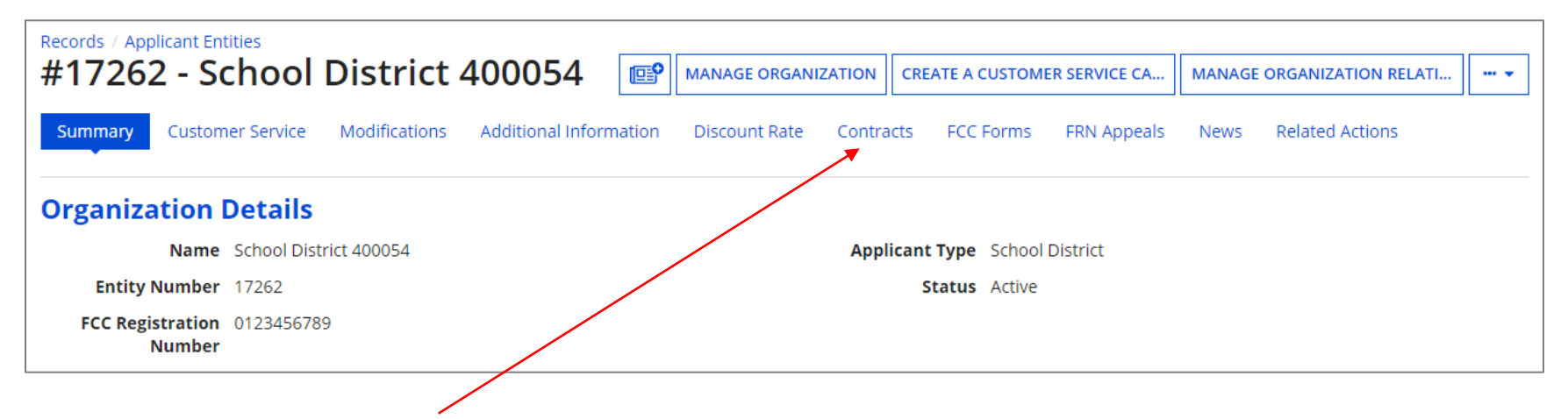

② Click on the "Contracts" link in the menu of items at the top of the organization's page

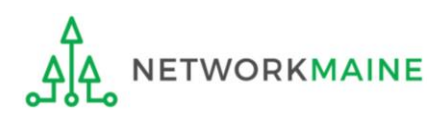

### ③ Click on the "MANAGE CONTRACTS" button

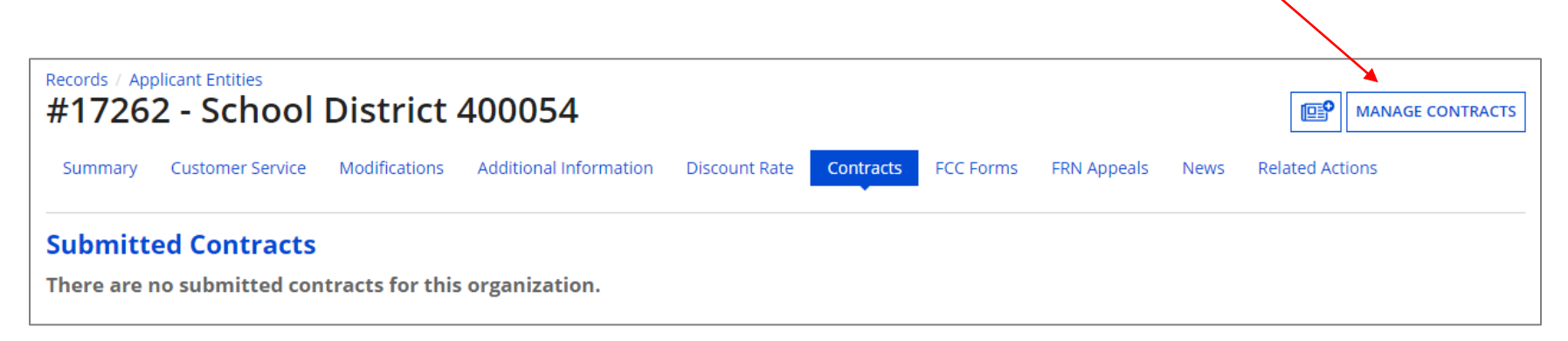

*NOTE: Only submitted contracts appear on this page*

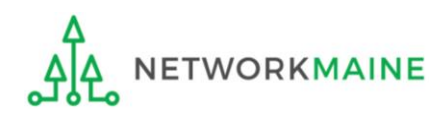

#### *Any contracts you have begun creating but not yet submitted and are still in draft form will appear by default in the list*

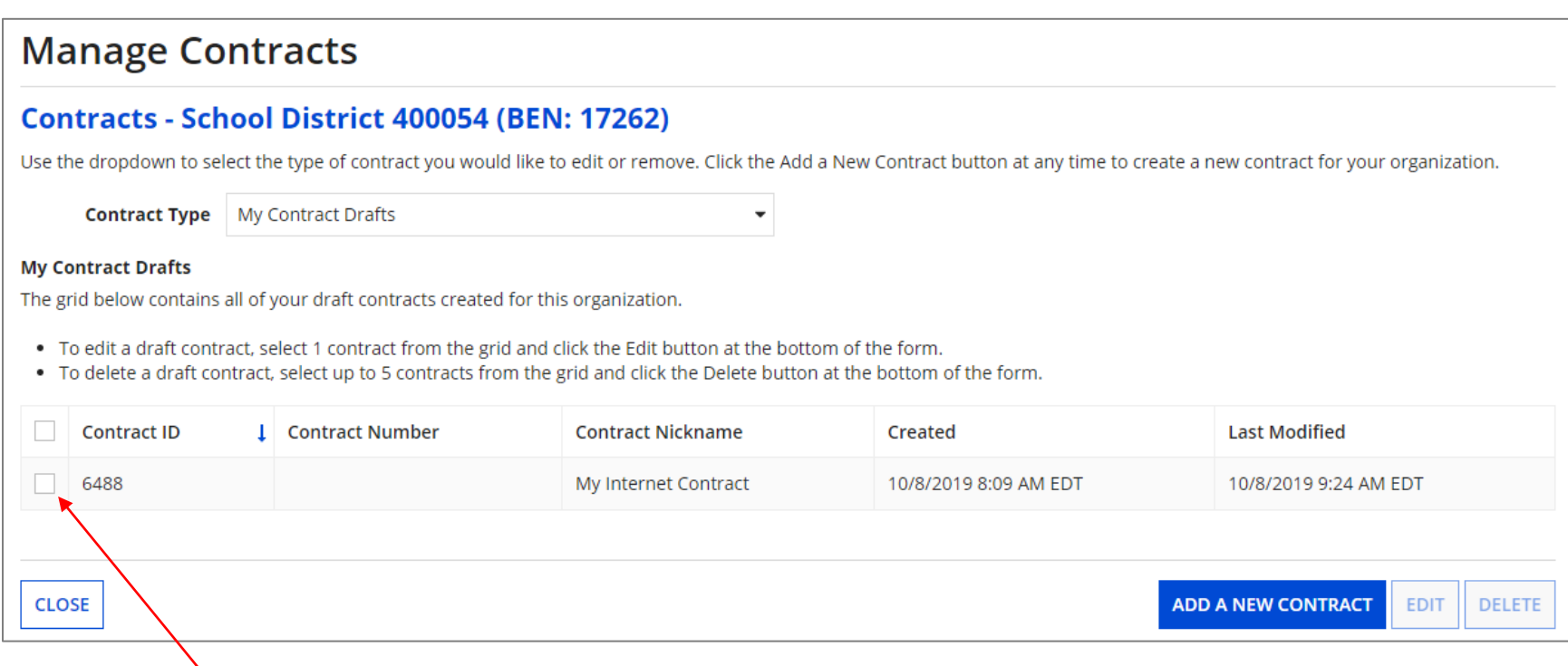

④ Select the check box for the contract you wish to edit

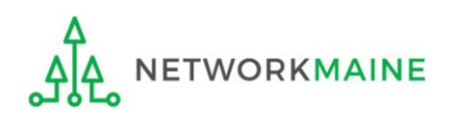

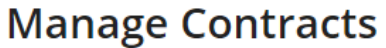

#### Contracts - School District 400054 (BEN: 17262)

Use the dropdown to select the type of contract you would like to edit or remove. Click the Add a New Contract button at any time to create a new contract for your organization.

 $\overline{\phantom{a}}$ 

My Contract Drafts **Contract Type** 

#### **My Contract Drafts**

The grid below contains all of your draft contracts created for this organization.

- . To edit a draft contract, select 1 contract from the grid and click the Edit button at the bottom of the form.
- . To delete a draft contract, select up to 5 contracts from the grid and click the Delete button at the bottom of the form.

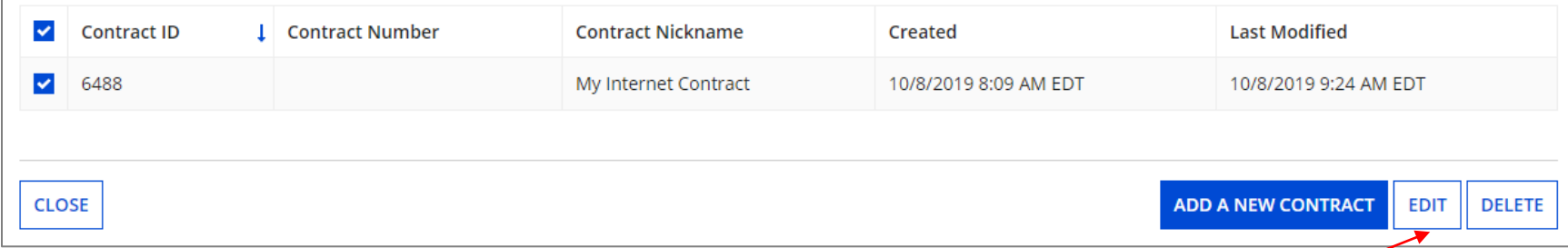

⑤ Click on the "EDIT" button to edit that contract

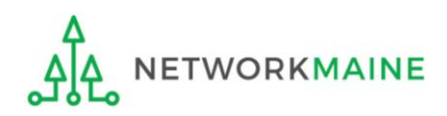

#### ⑥ Continue working on the contract creation process or edit the information as necessary

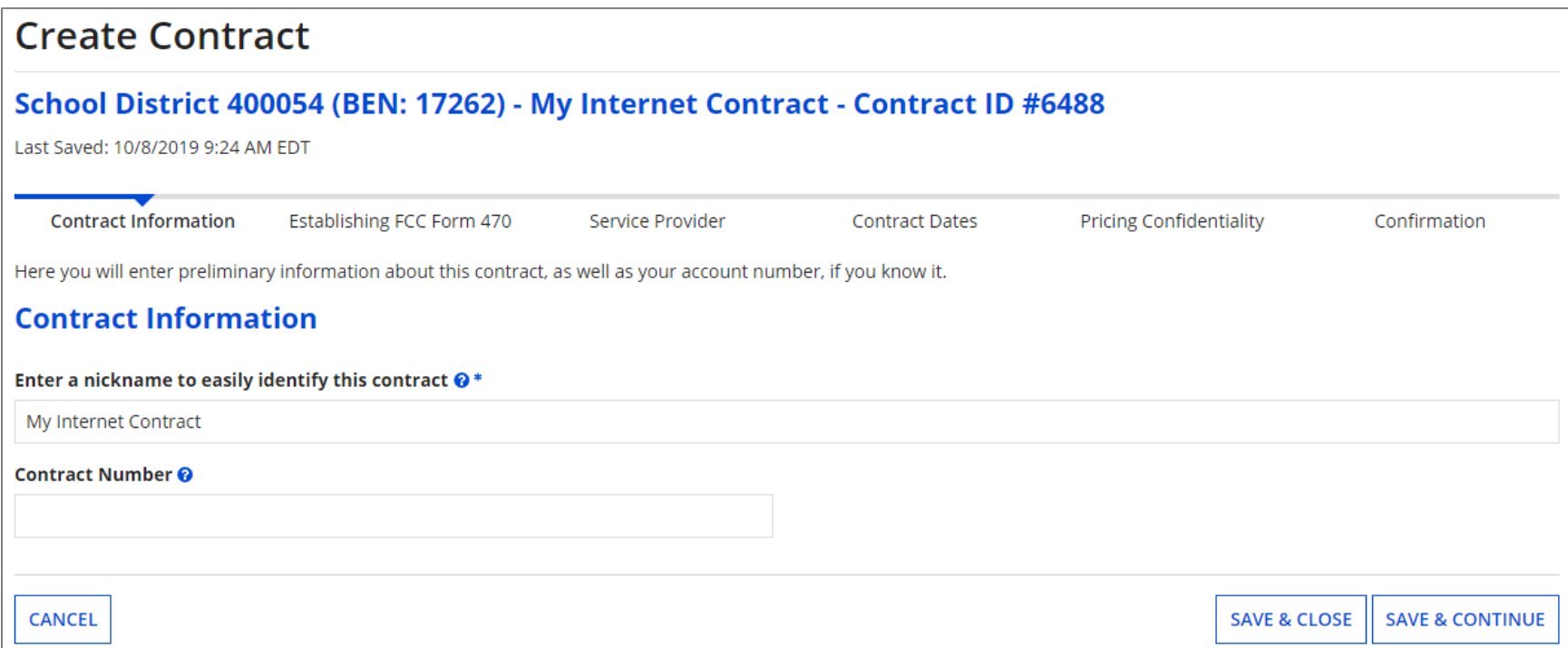

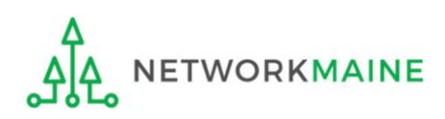

# Removing Draft Contracts

*You can only delete draft contracts.* 

*You cannot recover a contract draft that has been deleted.*

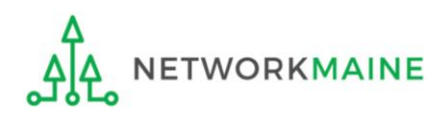

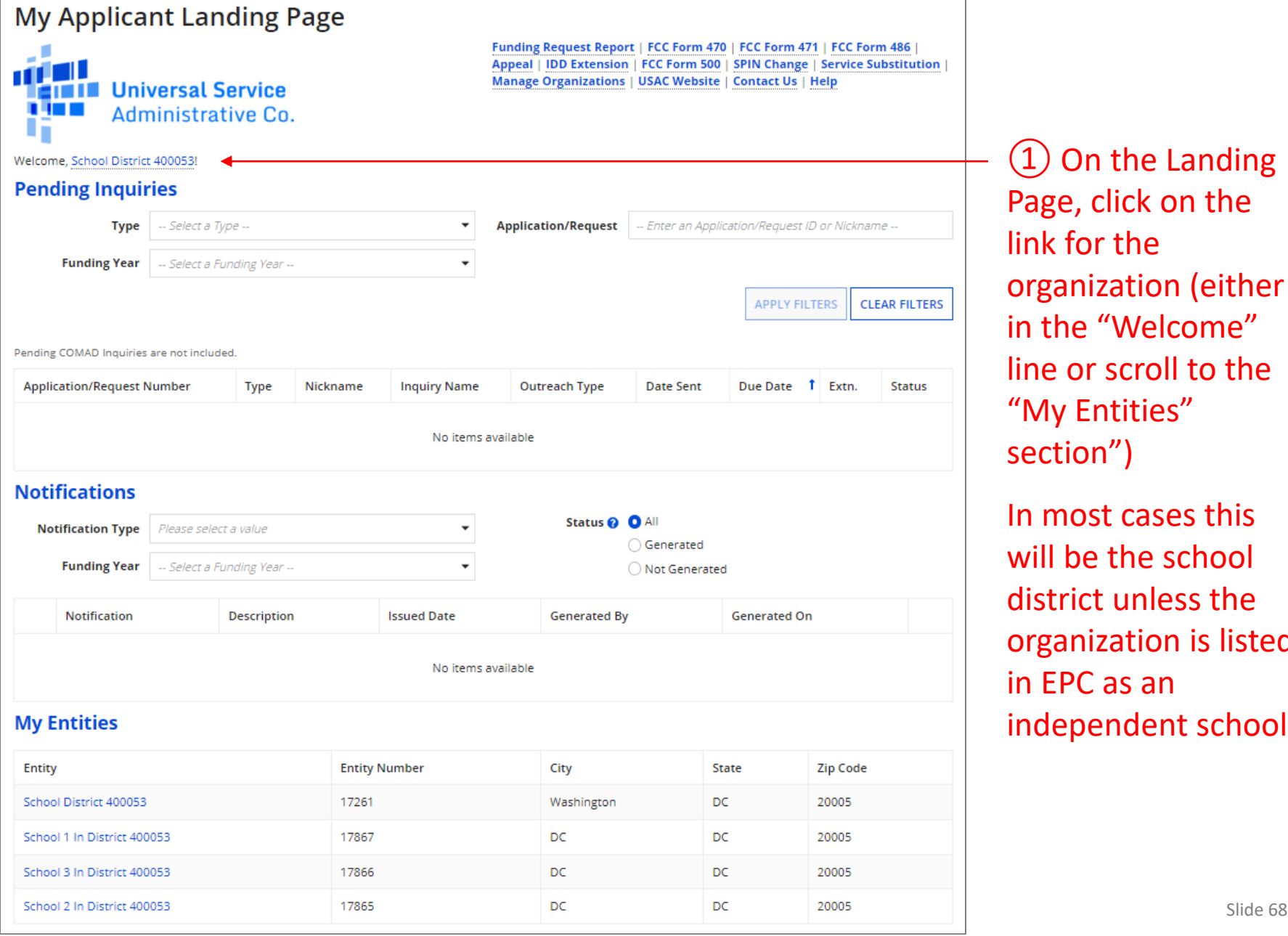

① On the Landing Page, click on the link for the organization (either in the "Welcome" line or scroll to the "My Entities" section")

In most cases this will be the school district unless the organization is listed in EPC as an independent school

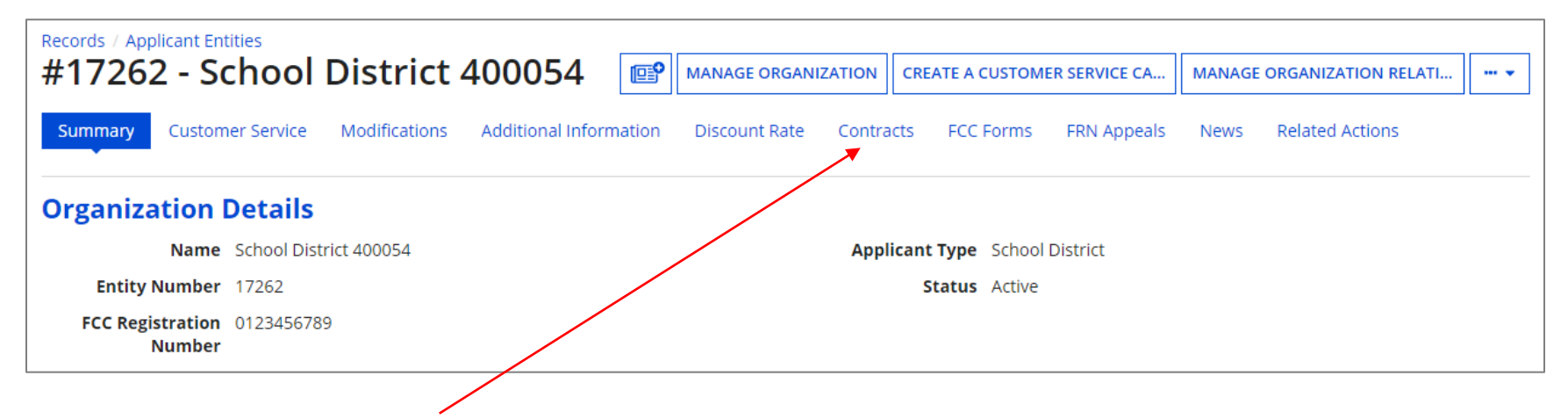

② Click on the "Contracts" link in the menu of items at the top of the organization's page

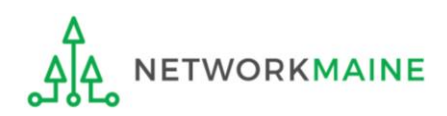

### ③ Click on the "MANAGE CONTRACTS" button

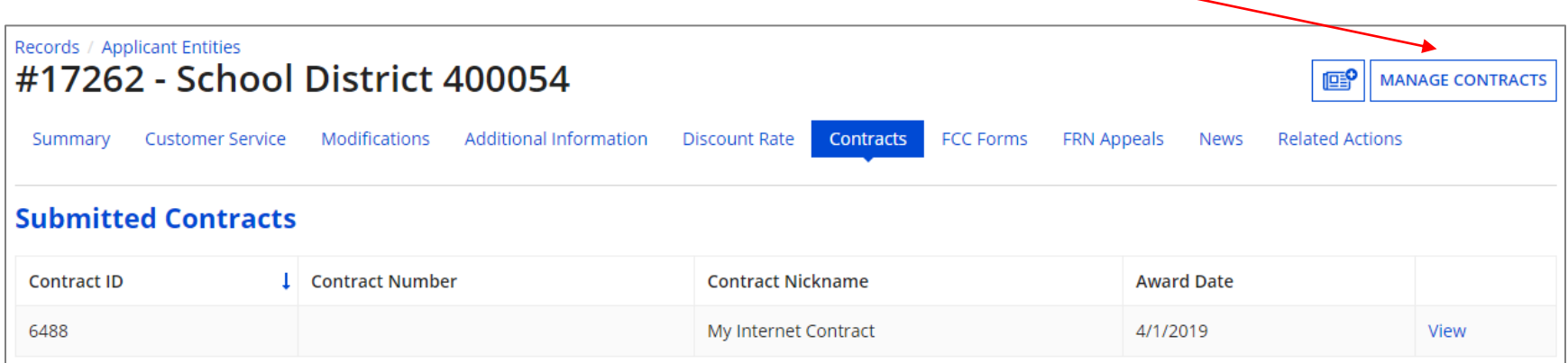

*NOTE: Only submitted contracts appear on this page*

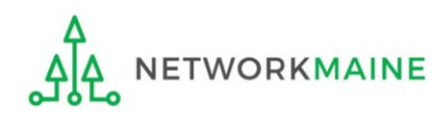

#### *By default, draft contracts will display – any contracts you have begun creating but not yet submitted. If you have no contract drafts, a message to that effect will display.*

#### **Manage Contracts**

#### Contracts - School District 400054 (BEN: 17262)

Use the dropdown to select the type of contract you would like to edit or remove. Click the Add a New Contract button at any time to create a new contract for your organization.

 $\overline{\phantom{a}}$ 

**Contract Type** 

My Contract Drafts

#### **My Contract Drafts**

The grid below contains all of your draft contracts created for this organization.

- . To edit a draft contract, select 1 contract from the grid and click the Edit button at the bottom of the form.
- . To delete a draft contract, select up to 5 contracts from the grid and click the Delete button at the bottom of the form.

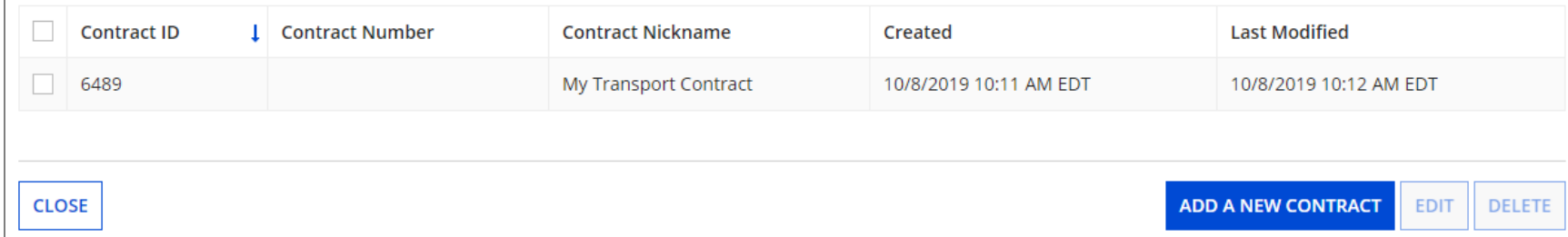

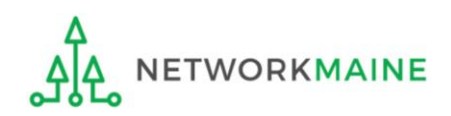

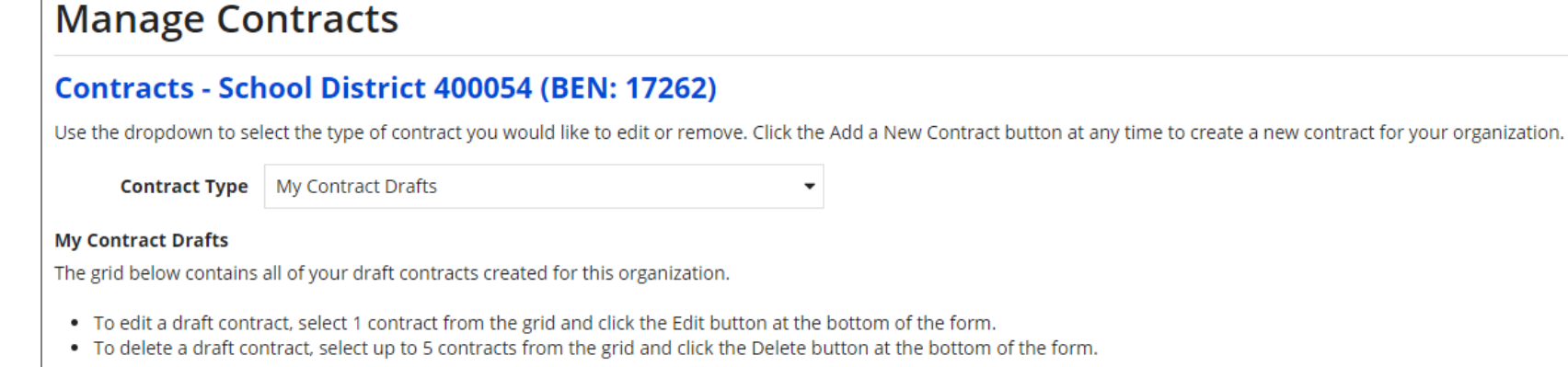

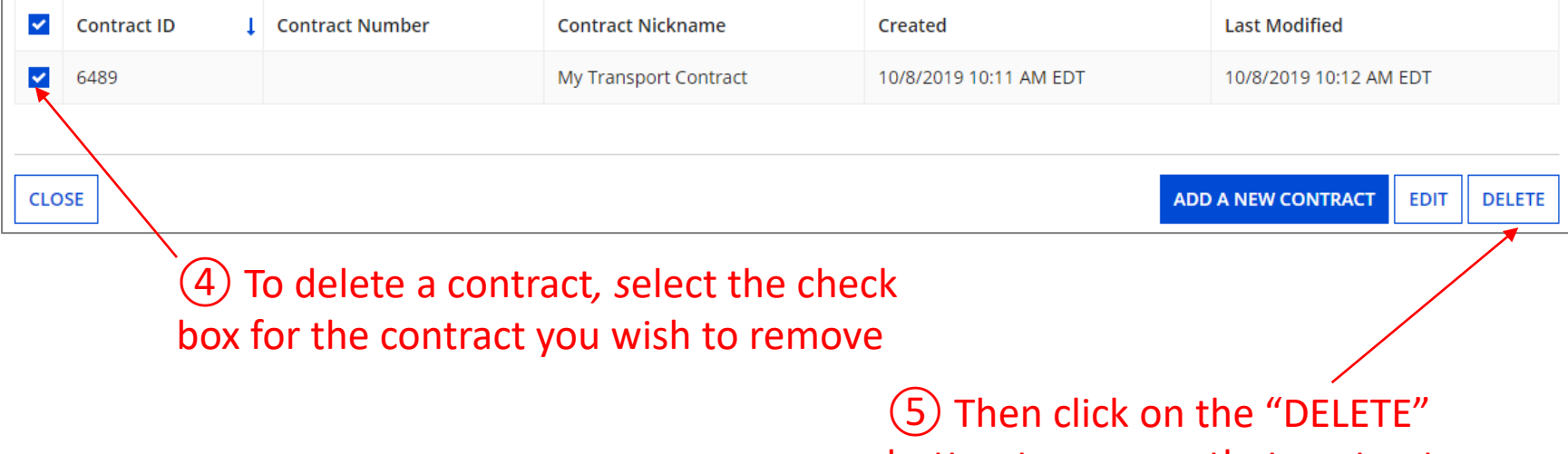

button to remove that contract

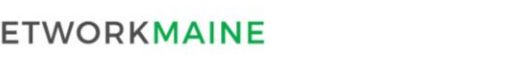
## **Removing Contracts**

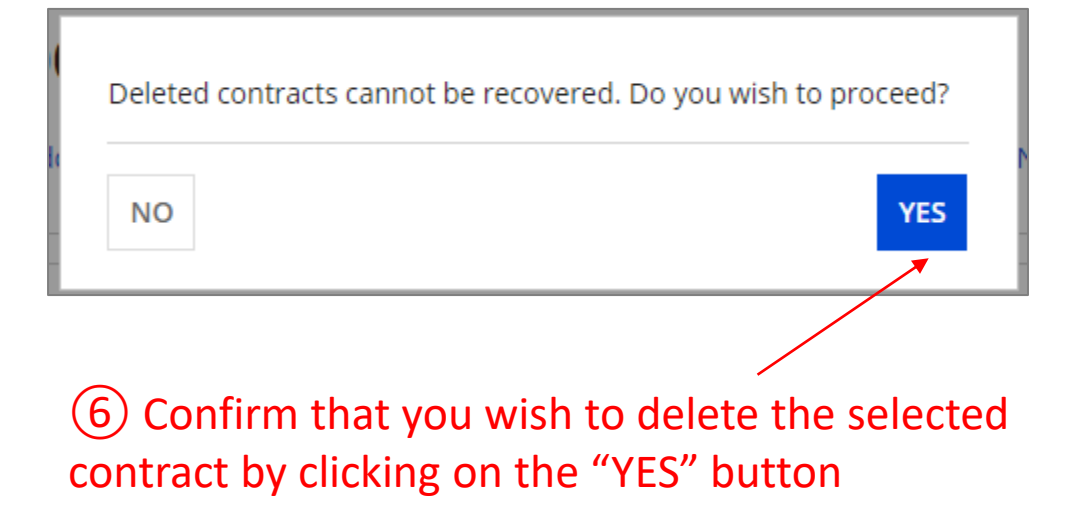

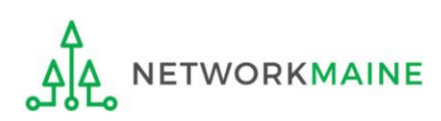